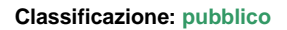

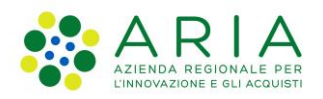

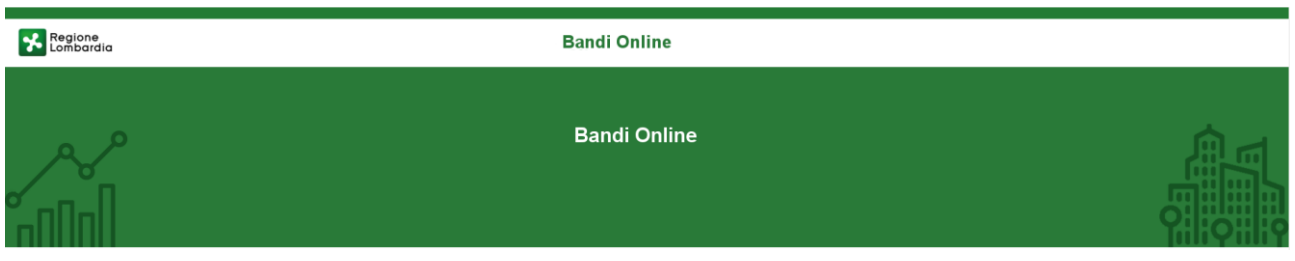

# Finanziamenti on line

-

Manuale per la compilazione del modulo di Adesione al bando

# **"Bando Turismo e Attrattività: Sostegno alla competitività delle imprese turistiche delle Aree interne Appennino Lombardo - Alto Oltrepò Pavese"**

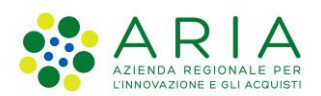

#### Classificazione: pubblico

### **Indice**

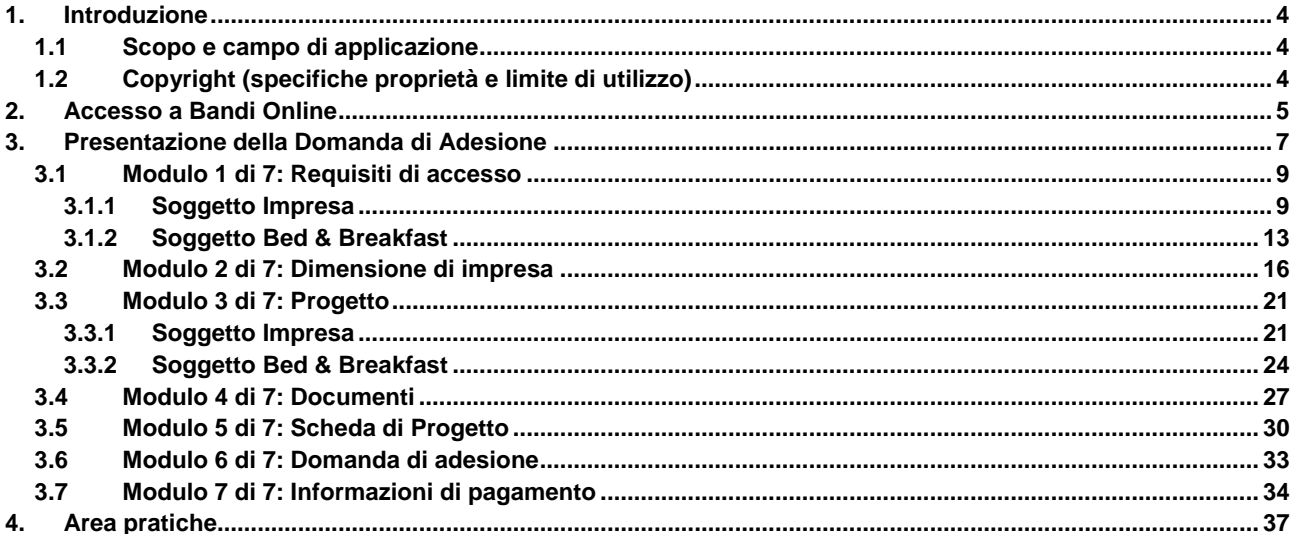

### **Indice delle Figure**

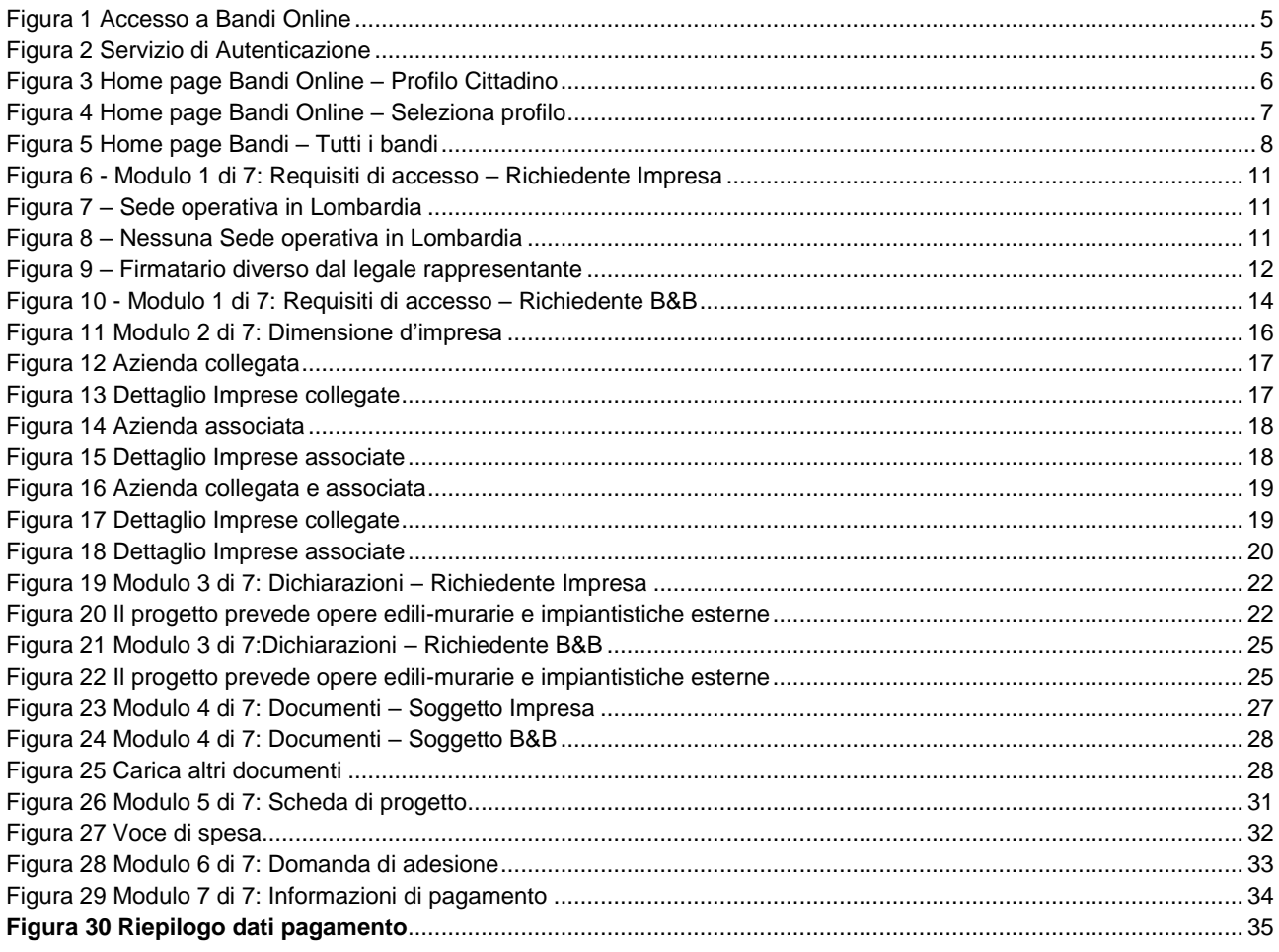

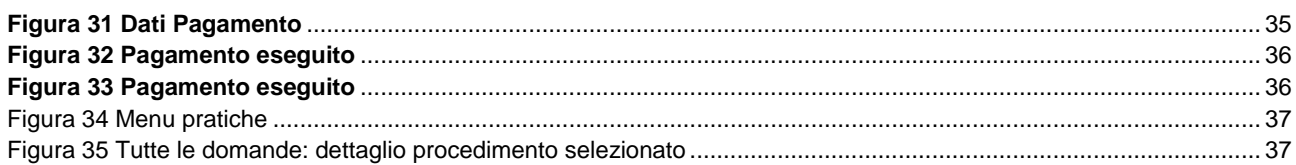

# <span id="page-3-0"></span>**1. Introduzione**

Il Sistema, "*Bandi Online*", è un servizio web, messo a disposizione da Regione Lombardia che permette a cittadini, imprese ed enti pubblici e privati di presentare on-line richieste di contributo e di finanziamento a valere sui fondi promossi dalla Regione Lombardia e dalla Comunità Europea.

### <span id="page-3-1"></span>**1.1 Scopo e campo di applicazione**

Scopo di questo documento è descrivere le modalità operative per la compilazione dei seguenti moduli del bando "**Bando Turismo e Attrattività: Sostegno alla competitività delle imprese turistiche delle Aree Interne Appennino Lombardo - Alto Oltrepò Pavese**":

- **Accesso a Bandi Online**
- **Compilazione Domanda**
- **Area Pratiche**

## <span id="page-3-2"></span>**1.2 Copyright (specifiche proprietà e limite di utilizzo)**

Il materiale è di proprietà di Aria S.p.A. Può essere utilizzato solo a scopi didattici nell'ambito del Progetto "Bandi Online". In ogni caso la presente documentazione non può essere in alcun modo copiata e/o modificata previa esplicita autorizzazione da parte dell'area Servizi per la Formazione e l 'E-learning.

# <span id="page-4-0"></span>**2. Accesso a Bandi Online**

Tutti i cittadini che intendono avvalersi dei servizi offerti da Bandi Online devono effettuare l'accesso al sistema previa registrazione e autenticazione.

Per accedere a Bandi Online è necessario digitare l'indirizzo web: **[www.bandi.servizirl.it](http://www.bandi.servizirl.it/)**

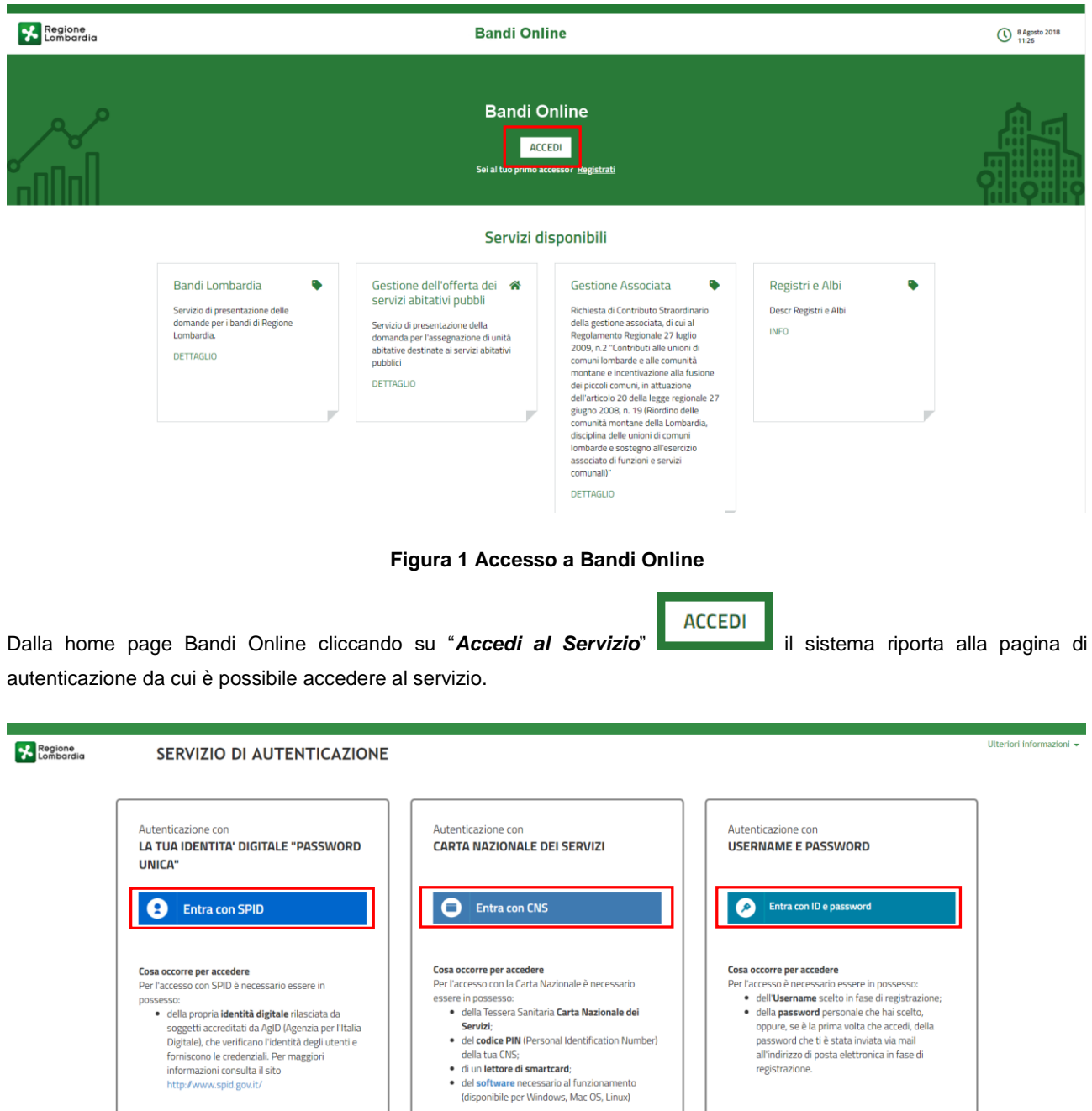

<span id="page-4-2"></span>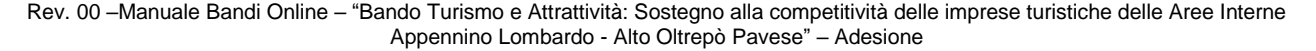

**Figura 2 Servizio di Autenticazione**

registrazione.

<span id="page-4-1"></span>Suggetua decientata orangelo registraza per Fridania<br>Digitale), che verificano l'identità degli utenti e<br>forniscono le credenziali. Per maggiori<br>informazioni consulta il sito<br>http://www.spid.gov.it/

Da questa pagina è possibile accedere ai servizi offerti da Bandi Online scegliendo la modalità di autenticazione preferita tra:

- Entra con SPID • **Autenticazione con LA TUA IDENTITA' DIGITALE "PASSWORD UNICA",** cliccando su inserendo le credenziali (username e password) SPID nella pagina che apre il sistema.
- Autenticazione con CARTA NAZIONALE DEI SERVIZI, cliccando su **O Entra con CNS** e utilizzando la tessera CRS/CNS per autenticarsi;
- **Autenticazione con USERNAME E PASSWORD**, cliccando su **CO Entra con ID e passivord** e utilizzando ID (Nome Utente) e Password per autenticarsi.

#### **ATTENZIONE**

Per poter accedere al servizio è necessario essere registrati e validati a sistema.

L'accesso tramite smartcard richiede il lettore di Smart card, la tessera sanitaria CRS o CNS abilitata con pin e il sistema di gestione "CrsManager", disponibile sul sito:<http://www.crs.regione.lombardia.it/>.

L'accesso tramite SPID richiede che l'utente sia già in possesso delle credenziali (nome utente e password) SPID, che permettono l'accesso a tutti i servizi online della Pubblica Amministrazione. Tali credenziali sono rilasciate dai soggetti (detti identity provider) autorizzati, tra cui ad esempio Aruba, Infocert, Poste, Sielte o Tim. Per informazioni è possibile consultare il sito istituzionale di riferimento:<https://www.spid.gov.it/> .

Una volta autenticati il sistema apre l'Home page di Bandi Online.

### **ATTENZIONE**

Il sistema si apre con il Profilo "*Cittadino*" attivo nel caso di primo accesso a sistema, altrimenti si apre con l'ultimo profilo utilizzato attivo.

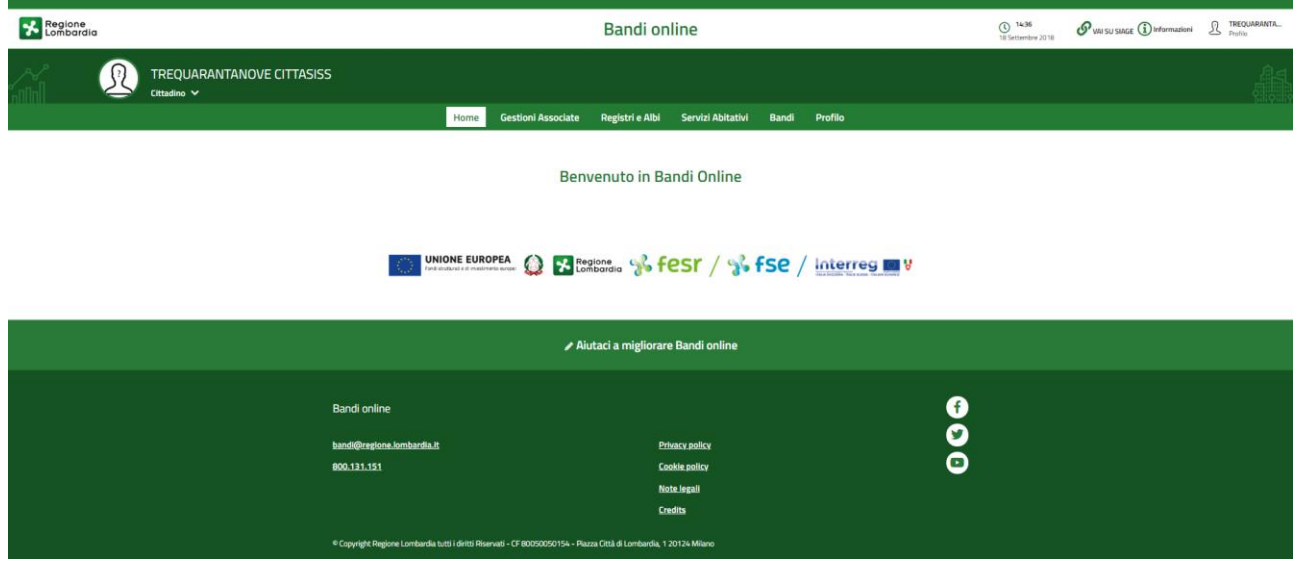

<span id="page-5-0"></span>**Figura 3 Home page Bandi Online – Profilo Cittadino**

# <span id="page-6-0"></span>**3. Presentazione della Domanda di Adesione**

Per poter procedere con la compilazione della Domanda di Adesione al bando è necessario, una volta effettuato l'accesso al servizio *Bandi online* (effettuando l'accesso con SPID o CNS e PIN, user e password)*,* selezionare il profilo per conto del quale di intende presentare la domanda di finanziamento.

Dalla home page fare click sul profilo riportato nella barra del menu in alto a sinistra o selezionare la voce di menu Profilo per visualizzare l'elenco dei propri profili.

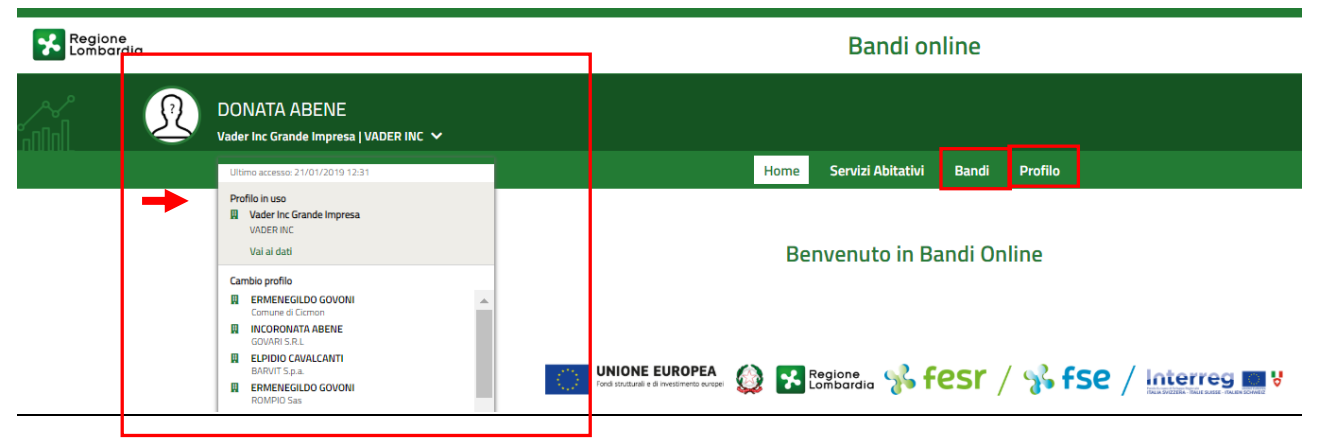

#### **Figura 4 Home page Bandi Online – Seleziona profilo**

<span id="page-6-1"></span>Per entrambe le visualizzazioni è necessario selezionare il profilo di interesse, per attivarlo.

#### ATTENZIONE

SI RICORDA CHE le strutture Bed & Breakfast devono aderire alla domanda selezionando il profilo cittadino del titolare.

Tutte le altre strutture dovranno selezionare il proprio profilo impresa.

Selezionare la voce , il sistema mostra l'Home page dei Bandi**.**

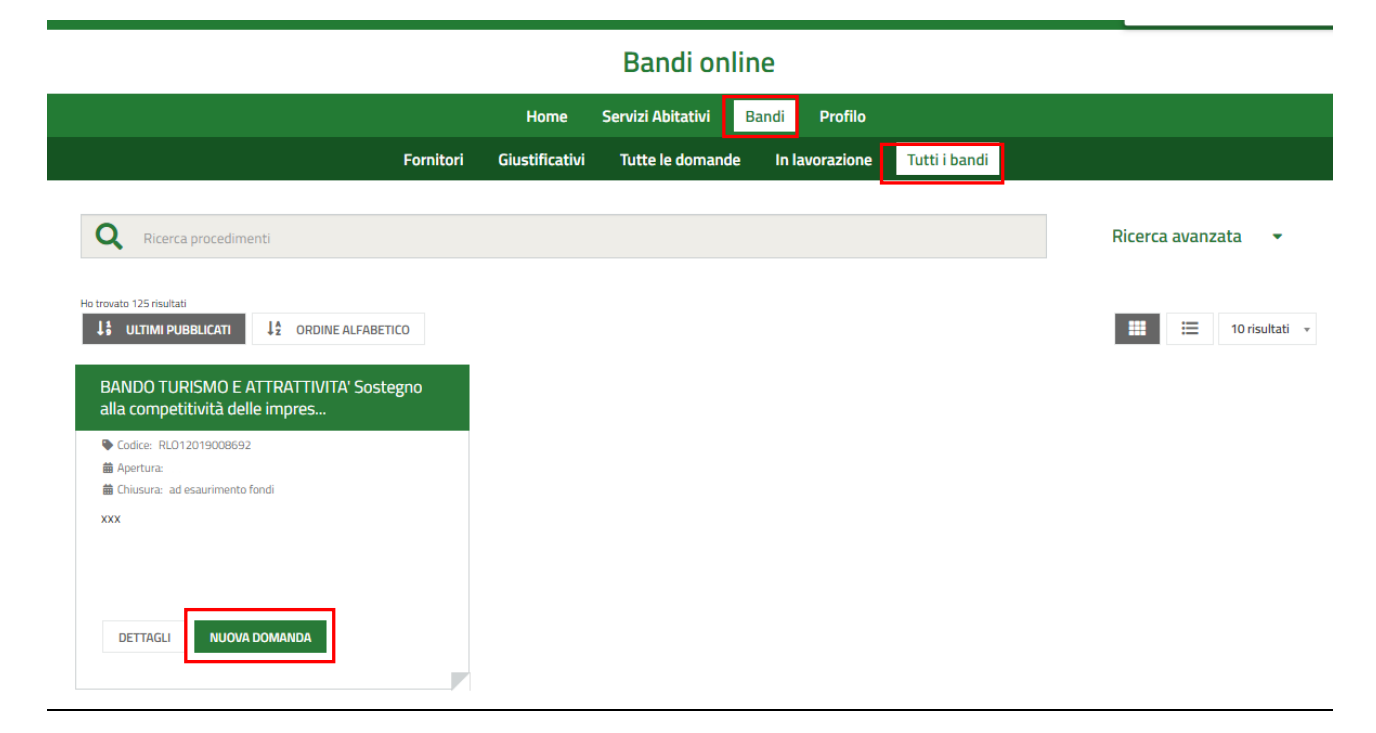

#### **Figura 5 Home page Bandi – Tutti i bandi**

<span id="page-7-0"></span>DETTAGLI Cliccando su "**DETTAGLI**" il sistema apre il collegamento alla pagina web da cui è possibile visualizzare le informazioni principali sul bando e accedere alla eventuale manualistica presente.

**NUOVA DOMANDA** il sistema genera la domanda di adesione suddivisa in moduli da compilare.

In funzione della tipologia di soggetto richiedente se Impresa o Cittadino (B&B), il sistema richiede l'inserimento di informazioni dedicate. Di seguito verranno illustrate le modalità di compilazione per entrambe le casistiche.

## <span id="page-8-0"></span>**3.1 Modulo 1 di 7: Requisiti di accesso**

### <span id="page-8-1"></span>**3.1.1 Soggetto Impresa**

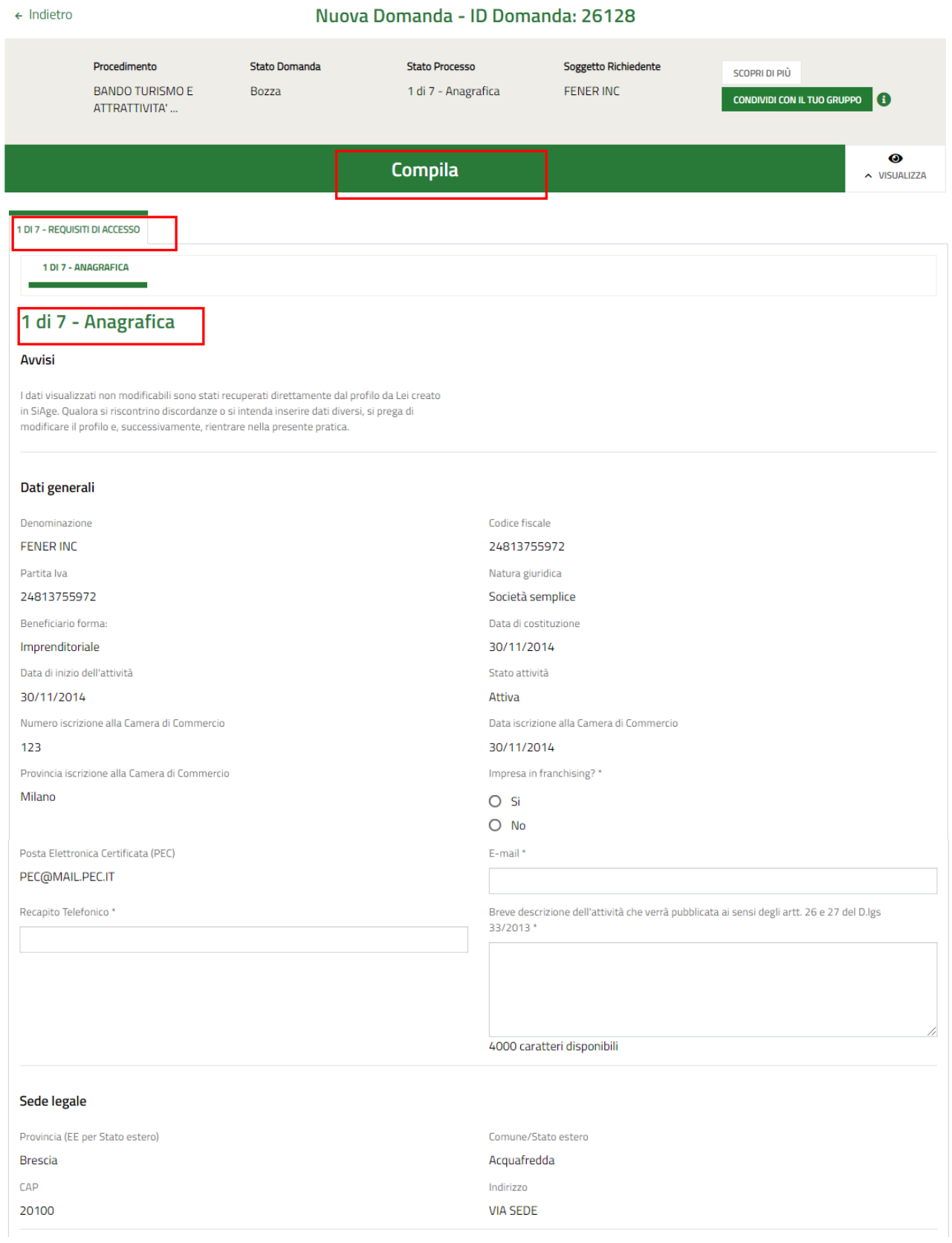

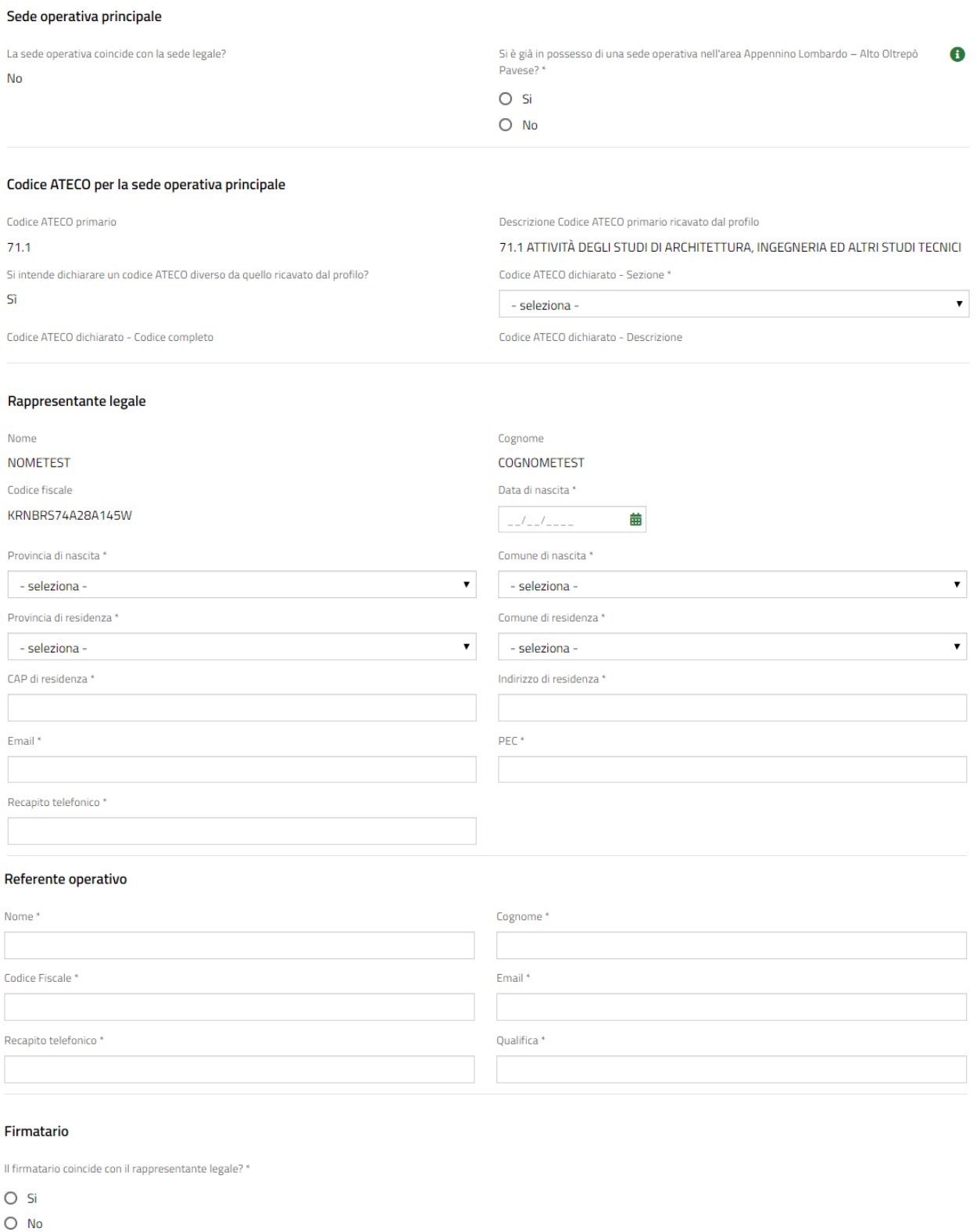

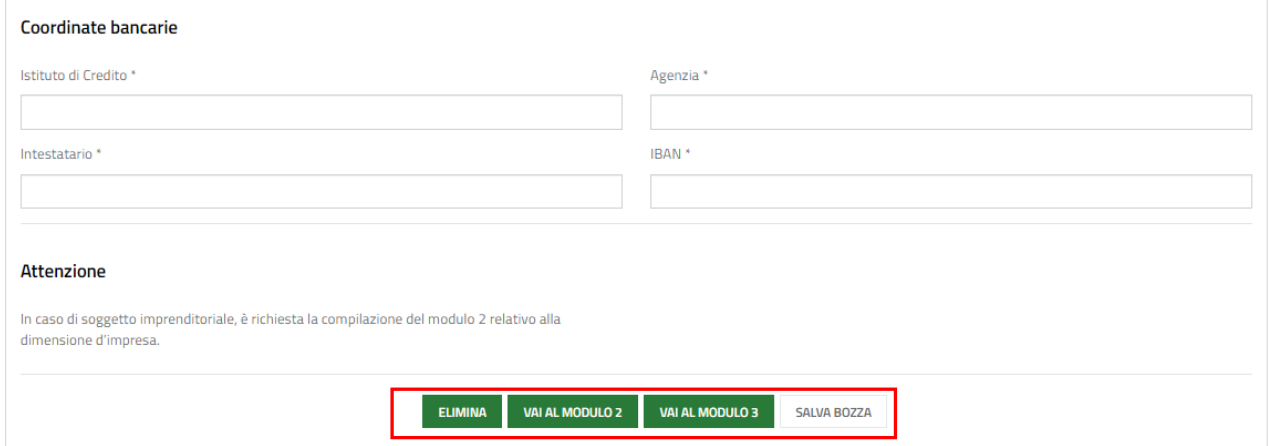

**Figura 6 - Modulo 1 di 7: Requisiti di accesso – Richiedente Impresa**

<span id="page-10-0"></span>Prendere visione dei **Dati generali,** della **Sede legale** e dei dati della **Sede operativa***.*

Nel caso in cui la sede operativa non coincide con la sede legale, il sistema richiede di specificare se si è già in possesso di una sede nell'area Appennino Lombardo – Alto Oltrepò Pavese. Se SI sarà necessario indicarne l'ubicazione (vedi *[Figura 7](#page-10-1)* ).

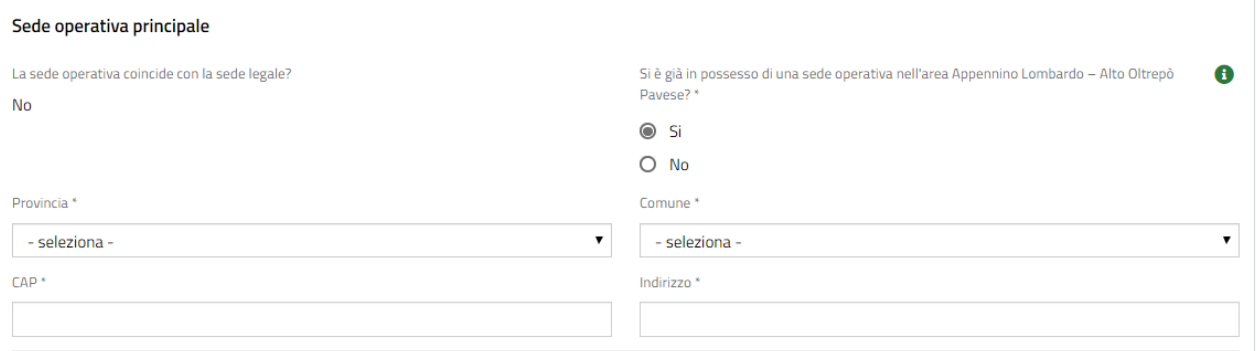

#### **Figura 7 – Sede operativa in Lombardia**

<span id="page-10-1"></span>Nel caso non si è già in possesso di una sede operativa nell'area Appennino Lombardo – Alto Oltrepò Pavese (vedi *[Figura 8\)](#page-10-2)* sarà necessario dichiararlo.

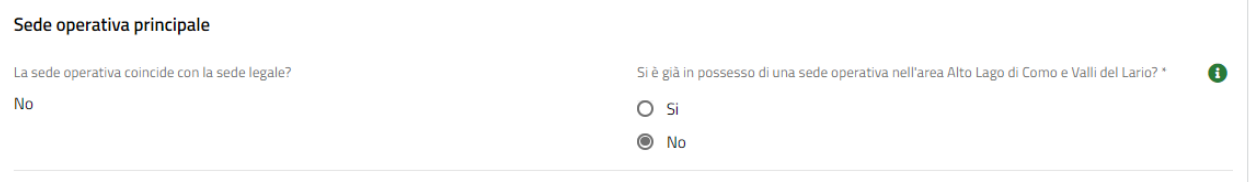

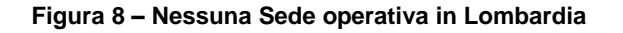

<span id="page-10-2"></span>Proseguire la compilazione valorizzando il **Codice ATECO per la sede operativa principale,** i dati del **Legale Rappresentante** e continuare compilando il Firmatario.

SI RICORDA CHE nel caso in cui il Rappresentate legale non coincida con il soggetto che firmerà la domanda, sarà necessario inserire le informazioni di dettaglio richieste.

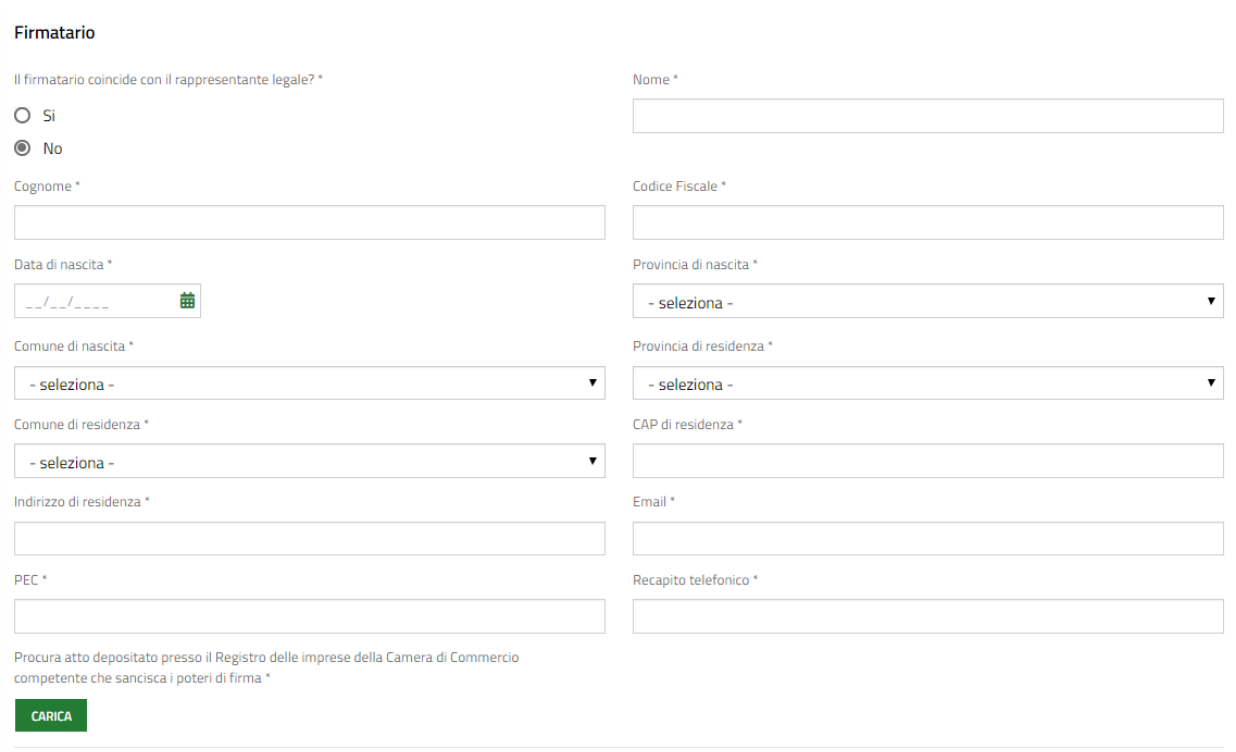

#### **Figura 9 – Firmatario diverso dal legale rappresentante**

<span id="page-11-0"></span>Proseguire compilando le informazioni relative al **Referente operativo** 

Concludere la compilazione del modulo valorizzando le **Coordinate bancarie.**

All'interno del modulo sono presenti i seguenti pulsanti:

• cliccando su questo pulsante è possibile salvare in qualunque momento i dati immessi nella pratica per poi riprenderne la compilazione in un momento successivo.

- **ELIMINA** • permette di eliminare la domanda.
- in caso di soggetto Imprenditoriale è necessaria la compilazione del Modulo 2, relativo alla dimensione di impresa.
- val AL MODULO 3 nel caso di B&B, sarà necessario procedere direttamente con la compilazione del Modulo 3, senza aver compilato il Modulo 2.

#### **ATTENZIONE**

#### *I campi marcati dall'asterisco sono obbligatori.*

Al termine della compilazione, il soggetto impresa dovrà quindi cliccare su **VAI AL MODULO 2** per confermare i dati inseriti e passare al modulo successivo.

Il sistema effettua controlli sulle informazioni inserite nei termini di presenza dei dati obbligatori, formato e coerenza coi requisiti di partecipazione al bando. Nel caso in cui siano rispettate tutte le predette condizioni la pratica viene salvata e passa al modulo successivo, in caso contrario verrà segnalato in rosso il relativo messaggio di errore. Sarà necessario correggere i dati errati per poter proseguire.

Rev. 00 –Manuale Bandi Online – "Bando Turismo e Attrattività: Sostegno alla competitività delle imprese turistiche delle Aree Interne Appennino Lombardo - Alto Oltrepò Pavese" – Adesione

### <span id="page-12-0"></span>**3.1.2 Soggetto Bed & Breakfast**

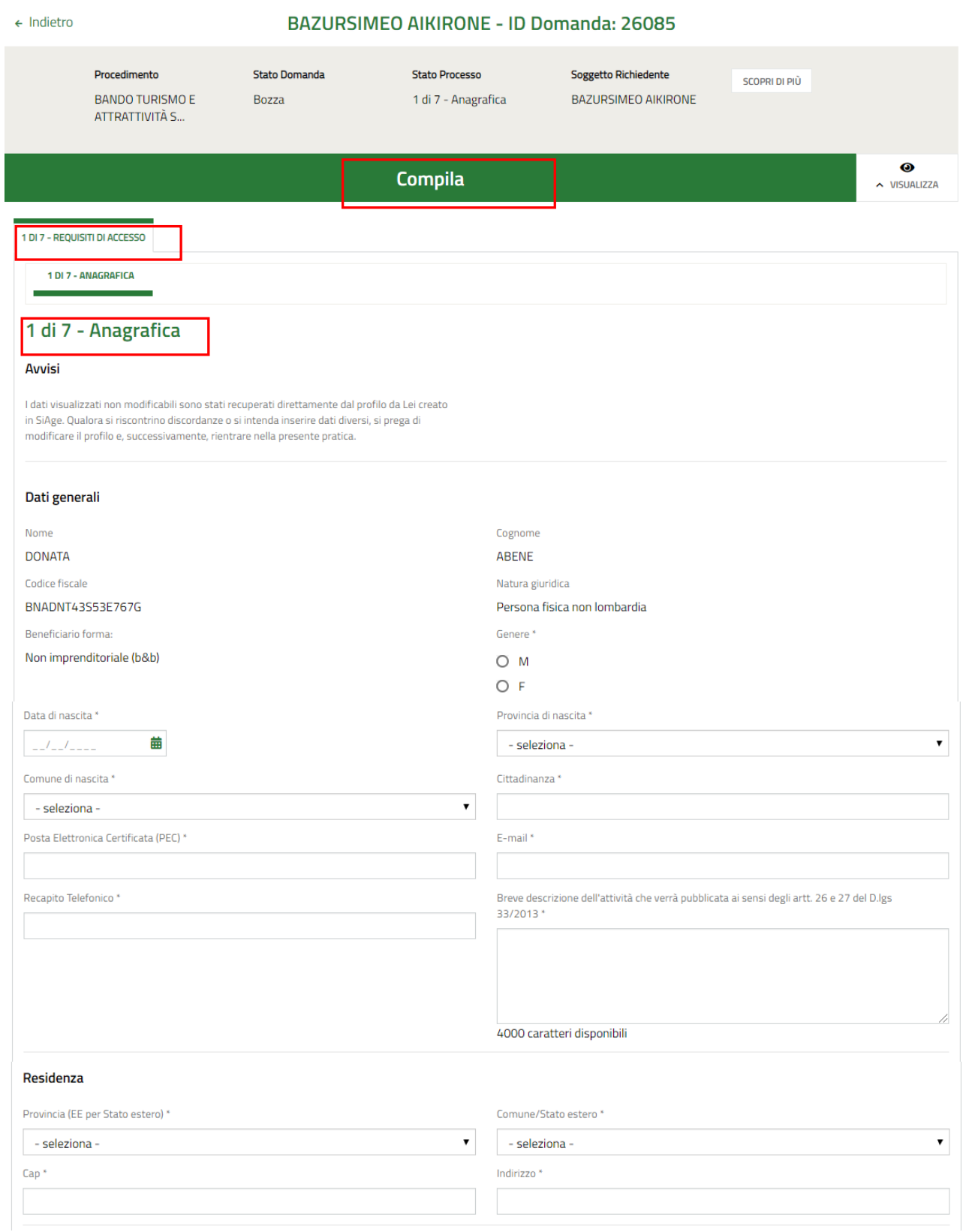

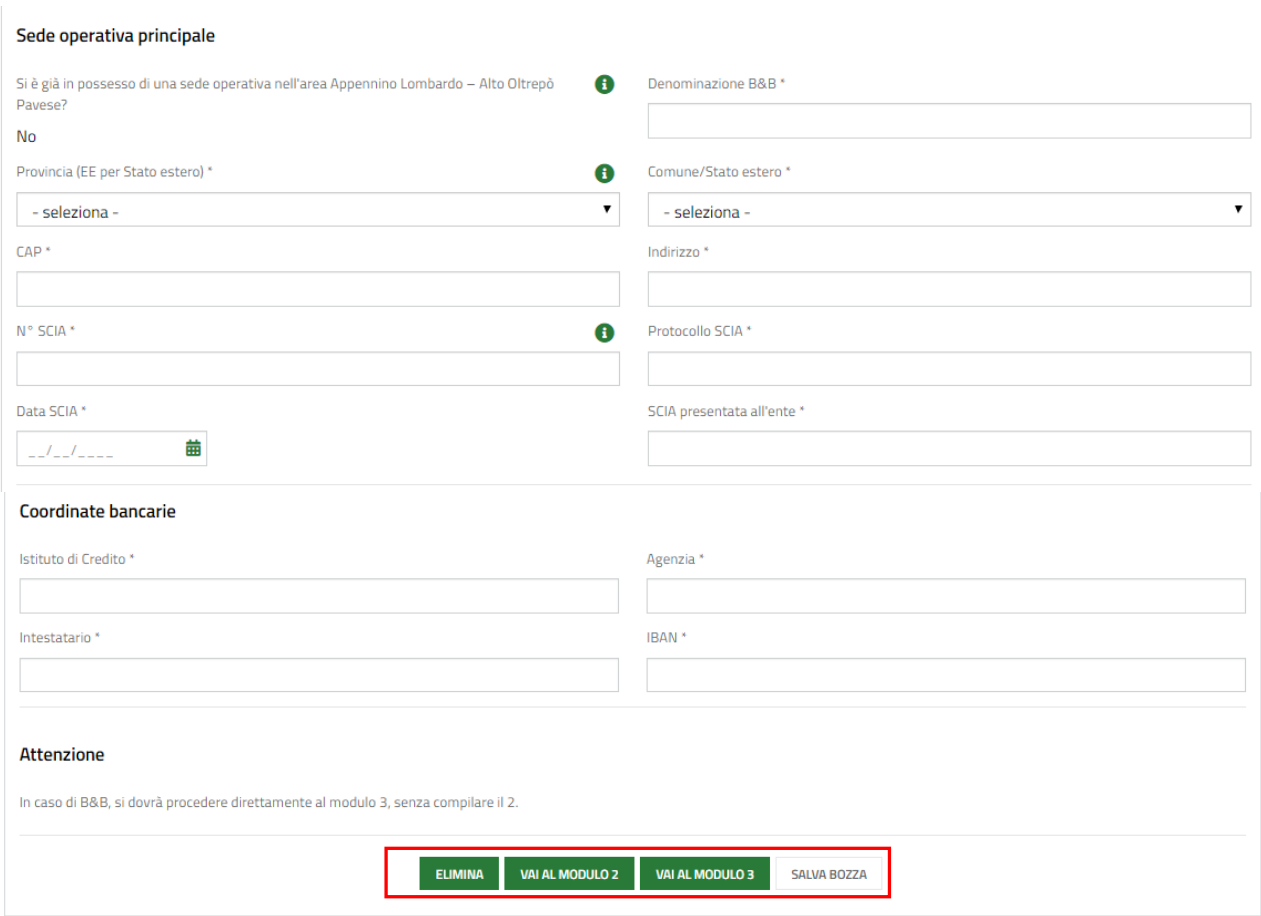

#### **Figura 10 - Modulo 1 di 7: Requisiti di accesso – Richiedente B&B**

<span id="page-13-0"></span>Prendere visione dei **Dati generali,** e compilare quelli mancanti richiesti**.**

Sarà necessario compilare i dati relativi alla **Residenza**.

Proseguire la compilazione valorizzando i dati della **Sede operativa principale** concludere la compilazione del modulo valorizzando le **Coordinate bancarie.**

All'interno del modulo sono presenti i seguenti pulsanti:

**SALVA BOZZA** 

• cliccando su questo pulsante è possibile salvare in qualunque momento i dati immessi nella pratica per poi riprenderne la compilazione in un momento successivo.

**ELIMINA** 

• permette di eliminare la domanda.

- val AL MODULO 2 in caso di soggetto Imprenditoriale è necessaria la compilazione del Modulo 2, relativo alla dimensione di impresa.
- val AL MODULO 3 nel caso di B&B, sarà necessario procedere direttamente con la compilazione del Modulo 3, senza aver compilato il Modulo 2.

#### **ATTENZIONE**

#### *I campi marcati dall'asterisco sono obbligatori.*

### **ATTENZIONE**

I soggetti richiedenti B&B, procedere direttamente alla compilazione del Modulo 3, senza compilare il modulo 2.

Al termine cliccare su **VAI AL MODULO 3** per confermare i dati inseriti e passare al modulo successivo.

Il sistema effettua controlli sulle informazioni inserite nei termini di presenza dei dati obbligatori, formato e coerenza coi requisiti di partecipazione al bando. Nel caso in cui siano rispettate tutte le predette condizioni la pratica viene salvata e passa al modulo successivo, in caso contrario verrà segnalato in rosso il relativo messaggio di errore. Sarà necessario correggere i dati errati per poter proseguire.

# <span id="page-15-0"></span>**3.2 Modulo 2 di 7: Dimensione di impresa**

SI RICORDA CHE la compilazione di questo modulo è a carico solo del soggetto richiedente Impresa.

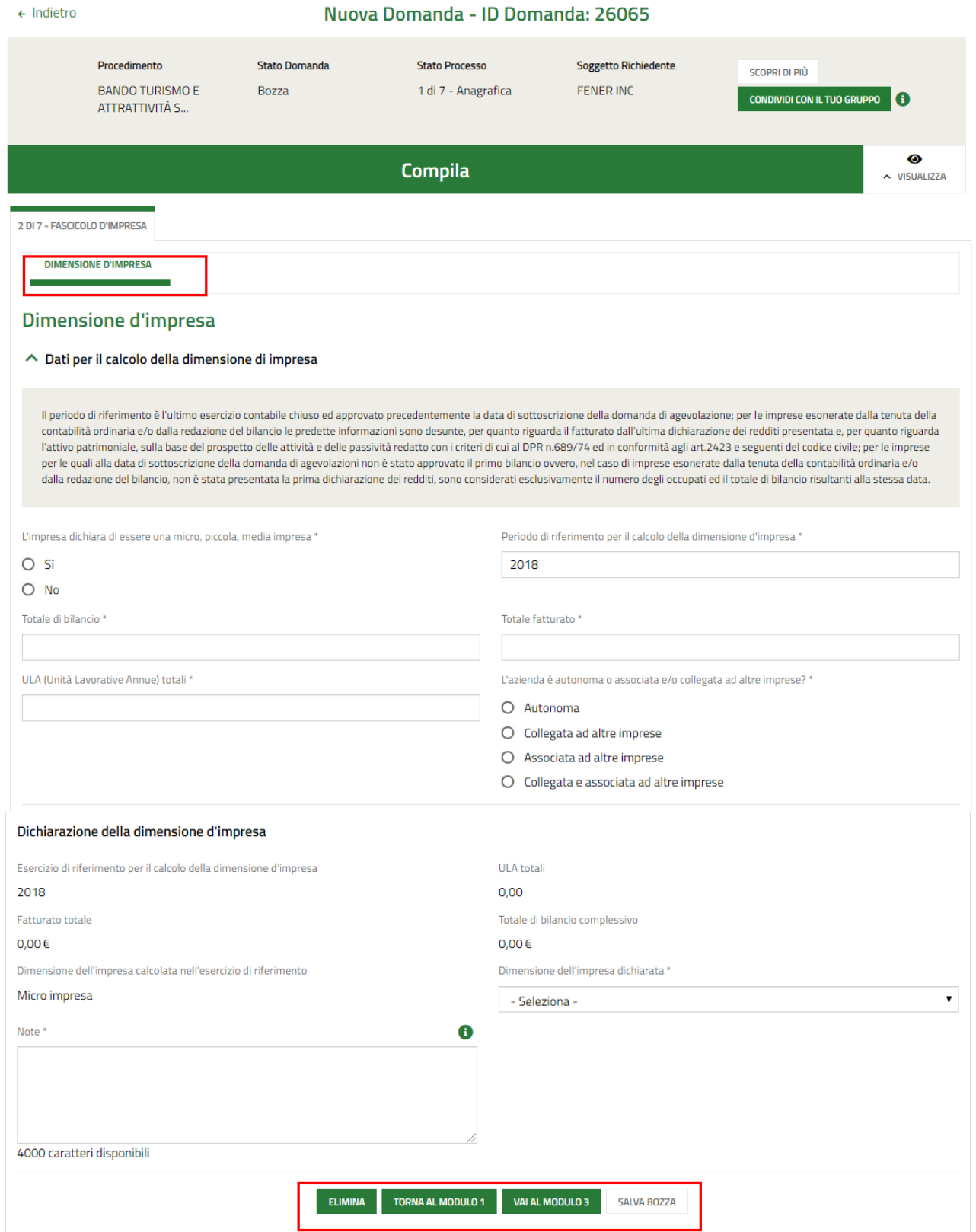

#### <span id="page-15-1"></span>**Figura 11 Modulo 2 di 7: Dimensione d'impresa**

In questo modulo è necessario compilare le informazioni richieste per il calcolo della dimensione di impresa.

Sarà necessario specificare se l'azienda è autonoma o associata e/o collegata ad altre imprese. Nel caso di aziende associate e/o collegate sarà necessario inserire le informazioni aggiuntive che il sistema richiede.

#### Se collegata ad altre imprese:

<span id="page-16-0"></span>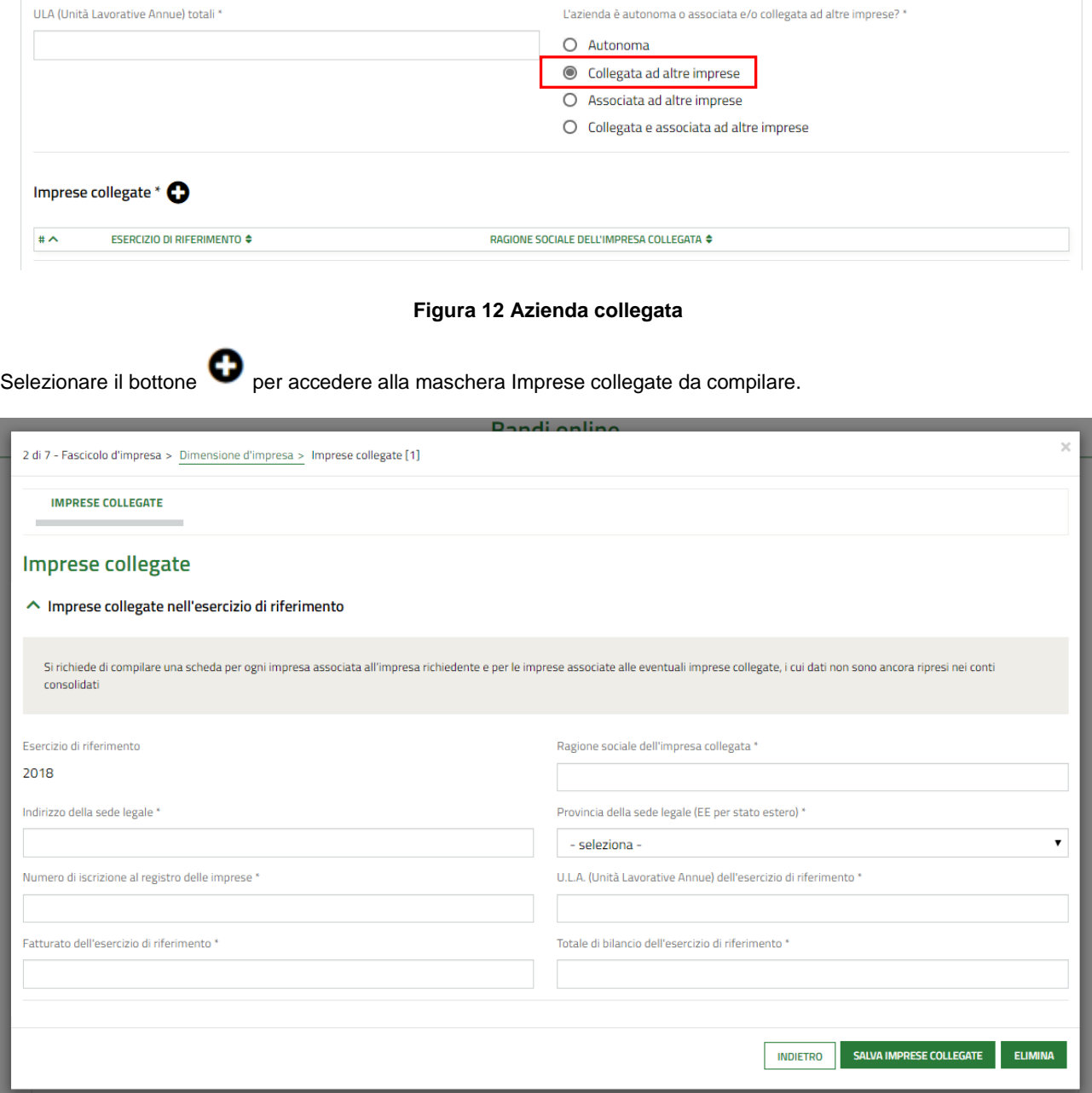

#### **Figura 13 Dettaglio Imprese collegate**

<span id="page-16-1"></span>Compilare la maschera e selezionare il bottone **SALVA IMPRESE COLLEGATE** per salvare i dati inseriti e tornare al modulo principale.

#### Se Associata ad altre imprese:

<span id="page-17-0"></span>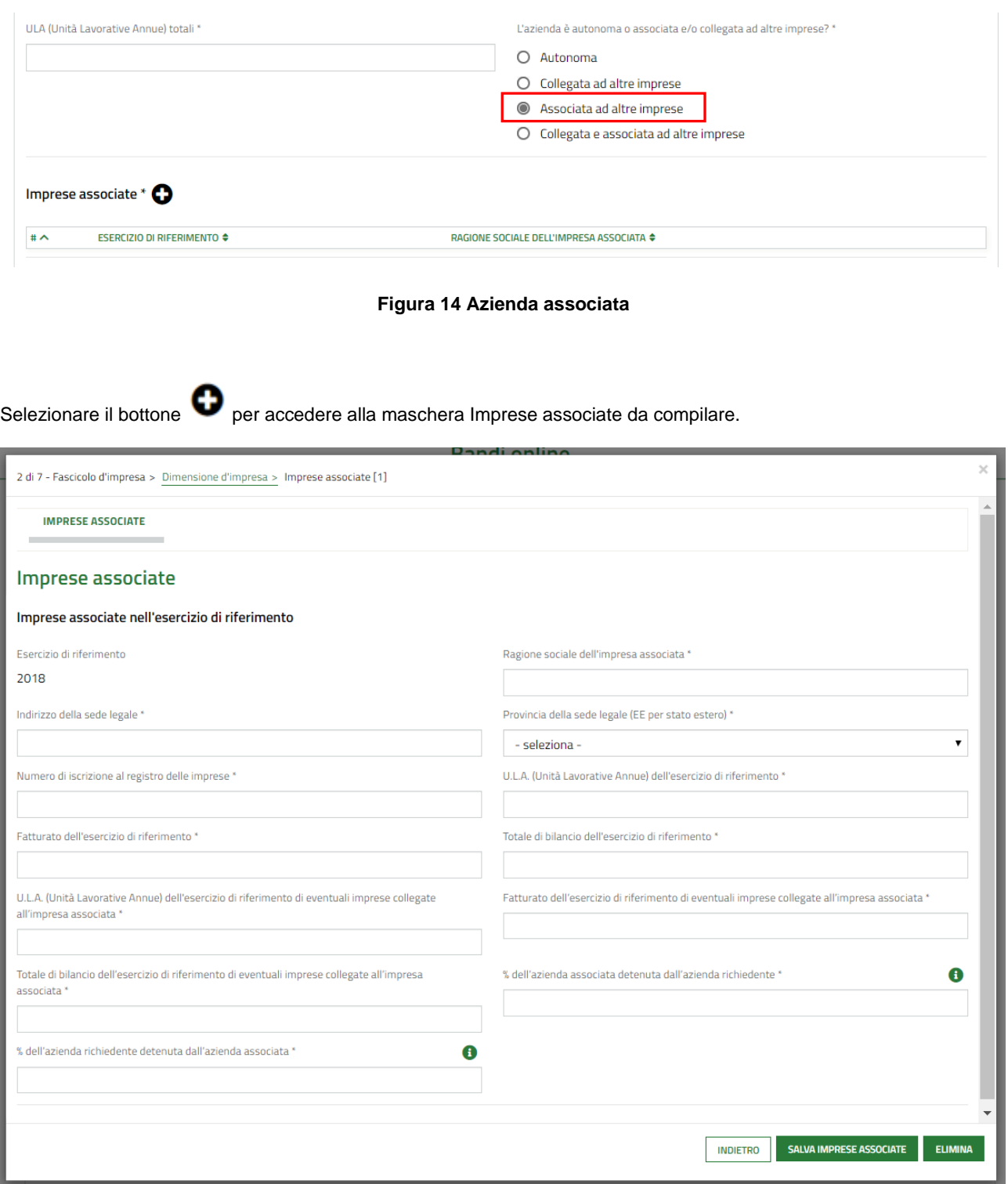

### **Figura 15 Dettaglio Imprese associate**

<span id="page-17-1"></span>Compilare la maschera e selezionare il bottone **SALVA IMPRESE ASSOCIATE** per salvare i dati inseriti e tornare al modulo principale.

#### Se Collegata e associata ad altre imprese:

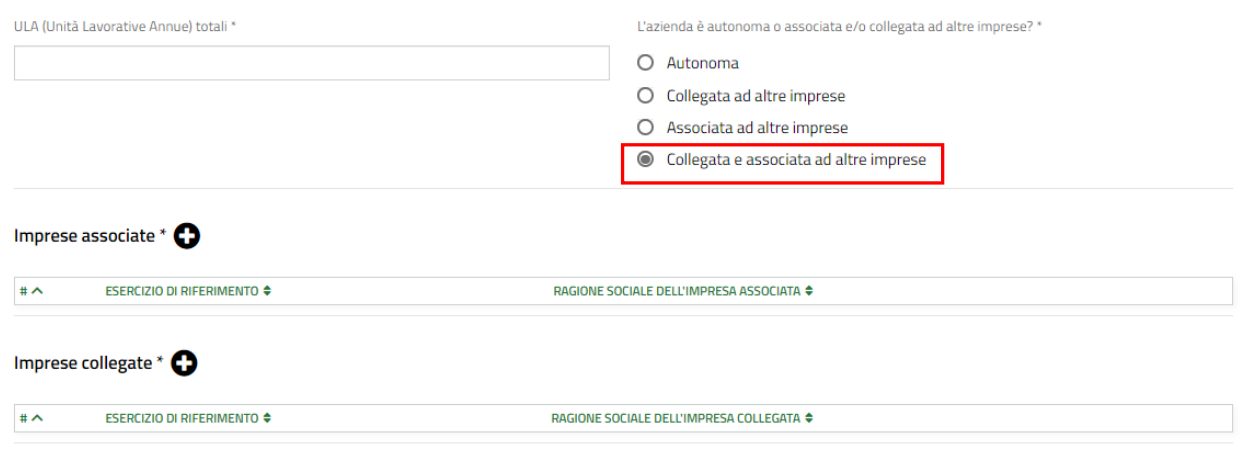

#### **Figura 16 Azienda collegata e associata**

<span id="page-18-0"></span>Selezionare il bottone  $\bullet$  per accedere alla maschera Imprese collegate da compilare.

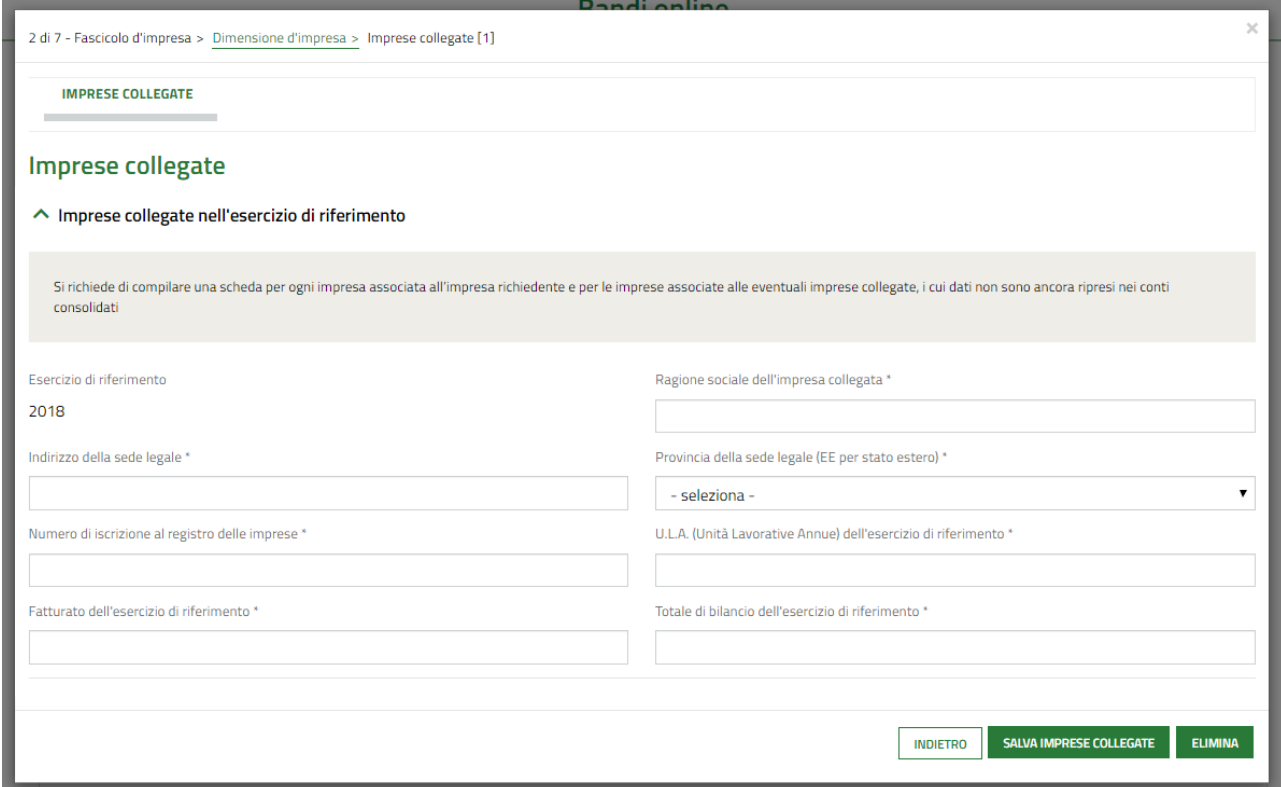

### **Figura 17 Dettaglio Imprese collegate**

<span id="page-18-1"></span>Compilare la maschera e selezionare il bottone **salva imprese collegate** per salvare i dati inseriti e tornare al modulo principale.

Selezionare il bottone  $\bullet$  per accedere alla maschera Imprese associate da compilare.

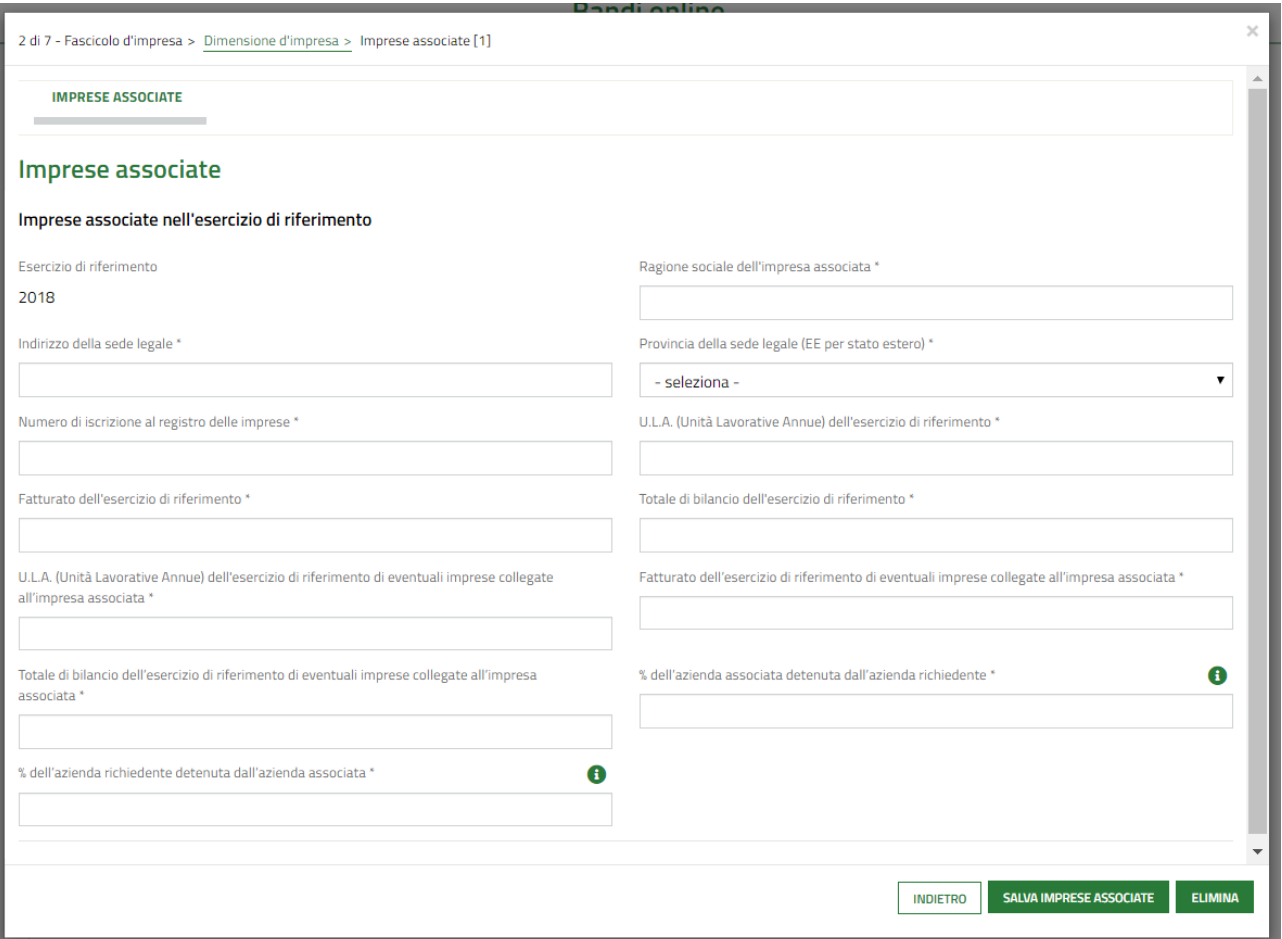

#### **Figura 18 Dettaglio Imprese associate**

<span id="page-19-0"></span>Compilare la maschera e selezionare il bottone **SALVA IMPRESE ASSOCIATE** per salvare i dati inseriti e tornare al modulo principale.

Concludere la compilazione del modulo 2 compilando la **Dichiarazione della dimensione d'impresa**.

Al termine cliccare su VAI AL MODULO 3 per confermare i dati inseriti e passare al modulo successivo.

Il sistema effettua controlli sulle informazioni inserite nei termini di presenza dei dati obbligatori, formato e coerenza coi requisiti di partecipazione al bando. Nel caso in cui siano rispettate tutte le predette condizioni la pratica viene salvata e passa al modulo successivo, in caso contrario verrà segnalato in rosso il relativo messaggio di errore. Sarà necessario correggere i dati errati per poter proseguire.

#### **ATTENZIONE**

Cliccando sul pulsante **TORNA AL MODULO 1** è possibile tornare allo step di compilazione precedente qualora si volesse integrare o correggere dei dati inseriti nel modulo precedente.

## <span id="page-20-0"></span>**3.3 Modulo 3 di 7: Progetto**

### <span id="page-20-1"></span>**3.3.1 Soggetto Impresa**

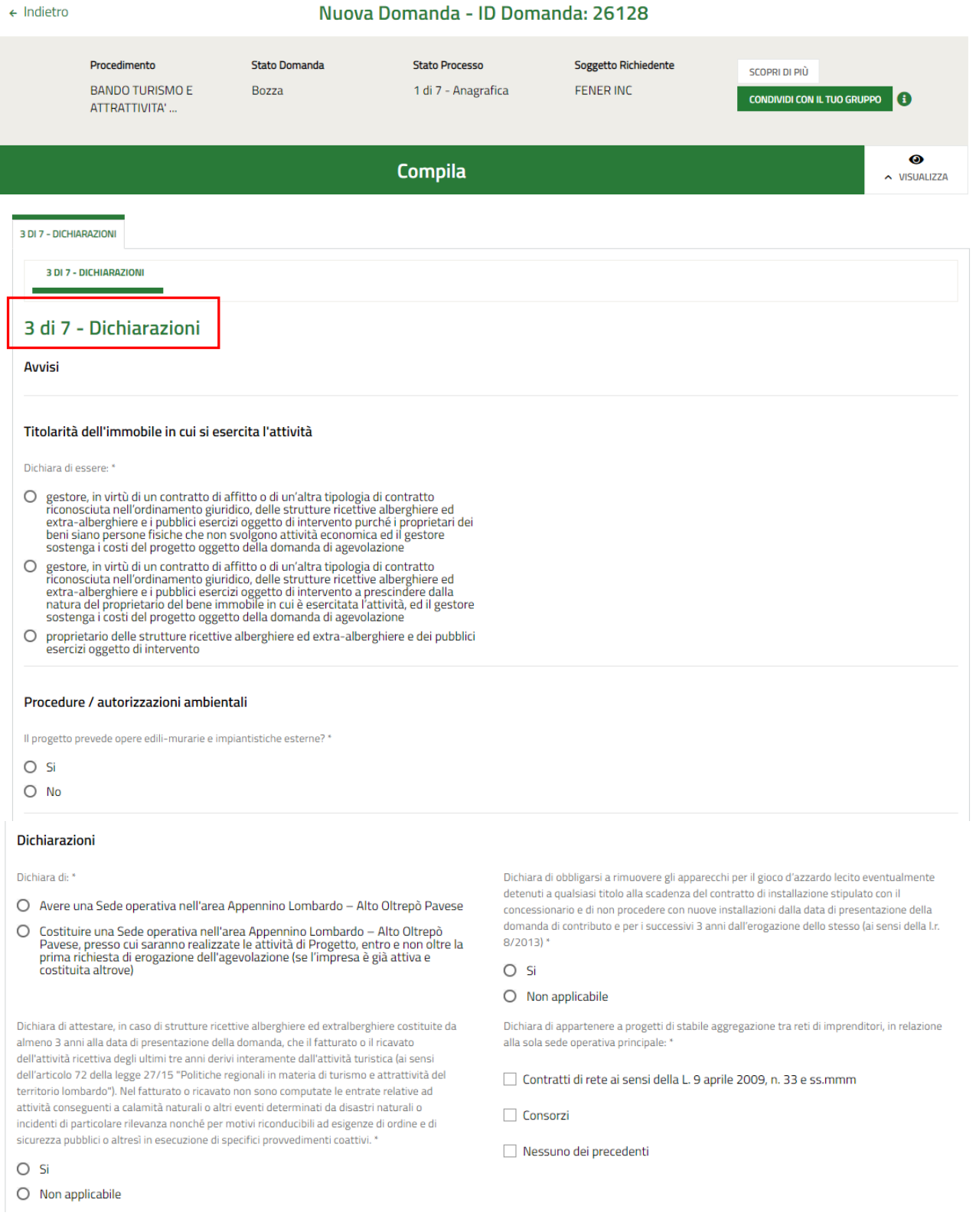

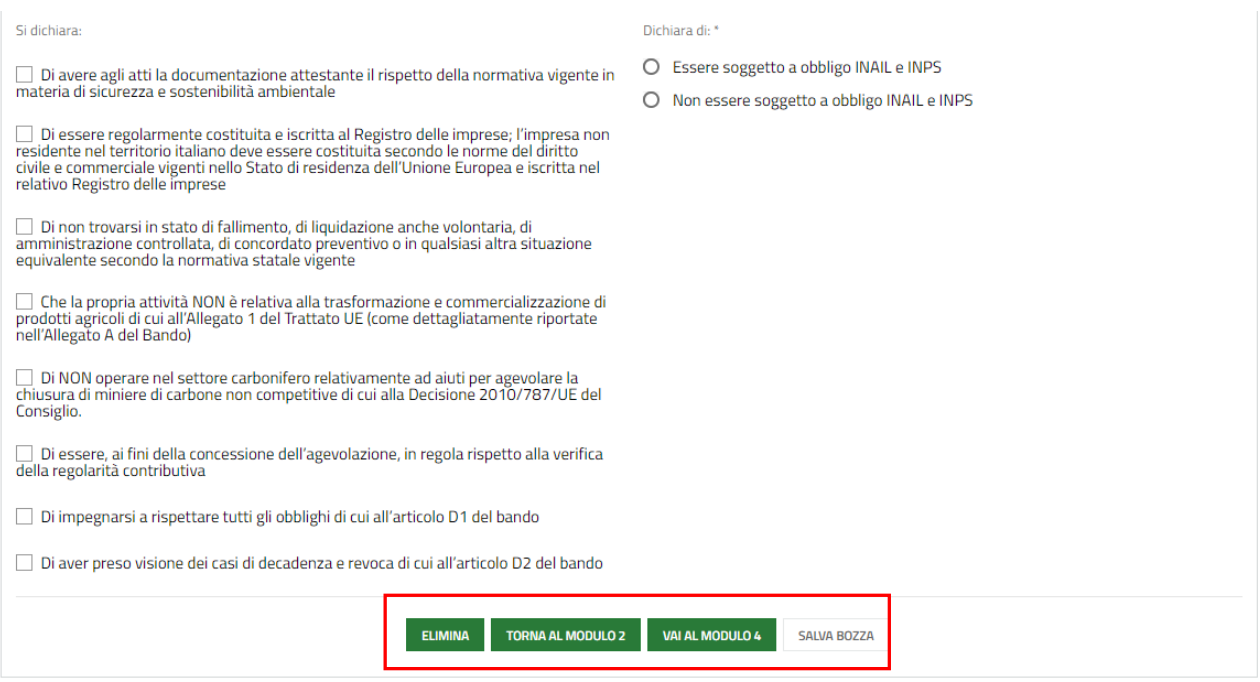

#### **Figura 19 Modulo 3 di 7: Dichiarazioni – Richiedente Impresa**

<span id="page-21-0"></span>Nel terzo modulo è necessario valorizzare le dichiarazioni.

SI RICORDA CHE le dichiarazioni proposte variano a seconda se il richiedente è impresa o B &B.

Specificare la **Titolarità dell'immobile in cui si esercita l'attività** selezionandola tra le voci proposte.

Proseguire valorizzando le **Procedure / autorizzazioni ambientali**.

Nel caso in cui il progetto prevede opere edili-murarie e impiantistiche esterne, il sistema richiede ulteriori informazioni di dettaglio.

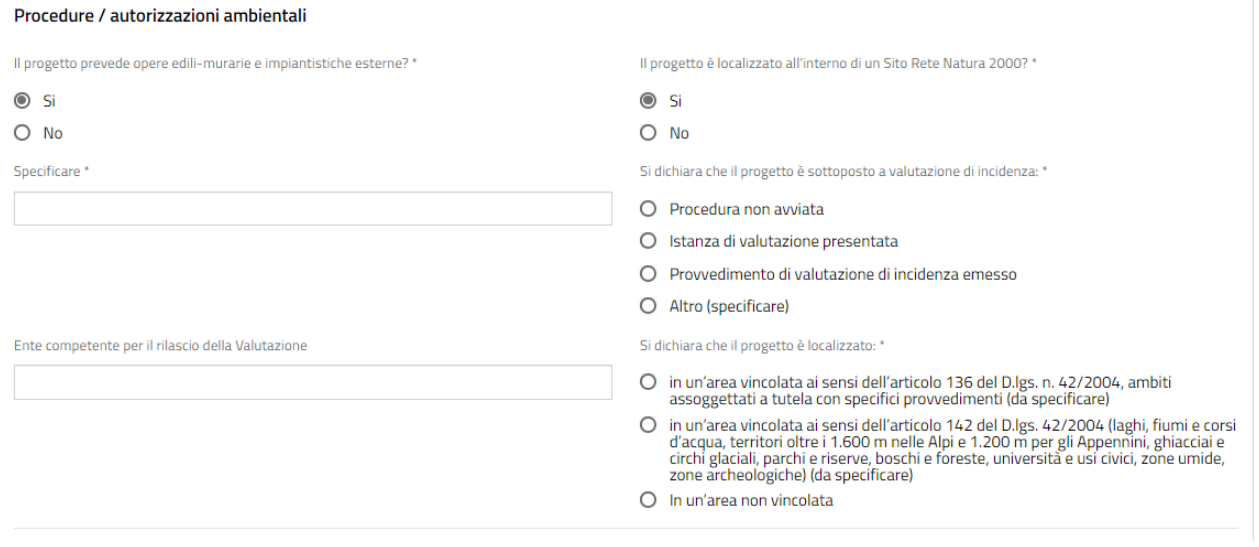

#### **Figura 20 Il progetto prevede opere edili-murarie e impiantistiche esterne**

<span id="page-21-1"></span>Sarà necessario specificare se il progetto è localizzato all'interno di un sito Natura 2000. In funzione di questo il sistema richiede ulteriori info di dettaglio da inserire.

Proseguire valorizzando le **Dichiarazioni** e inserendo eventuali dati ulteriori richiesti.

#### **ATTENZIONE**

### *I campi marcati dall'asterisco sono obbligatori.*

Al termine della compilazione cliccare su valuat Mobuto 4 per confermare i dati inseriti e passare al modulo successivo.

Il sistema effettua controlli sulle informazioni inserite nei termini di presenza dei dati obbligatori, formato e coerenza coi requisiti di partecipazione al bando. Nel caso in cui siano rispettate tutte le predette condizioni la pratica viene salvata e passa al modulo successivo, in caso contrario verrà segnalato in rosso il relativo messaggio di errore. Sarà necessario correggere i dati errati per poter proseguire.

#### **ATTENZIONE**

Cliccando sul pulsante è possibile tornare allo step di compilazione precedente qualora si volesse integrare o correggere dei dati inseriti nel modulo precedente.

### <span id="page-23-0"></span>**3.3.2 Soggetto Bed & Breakfast**

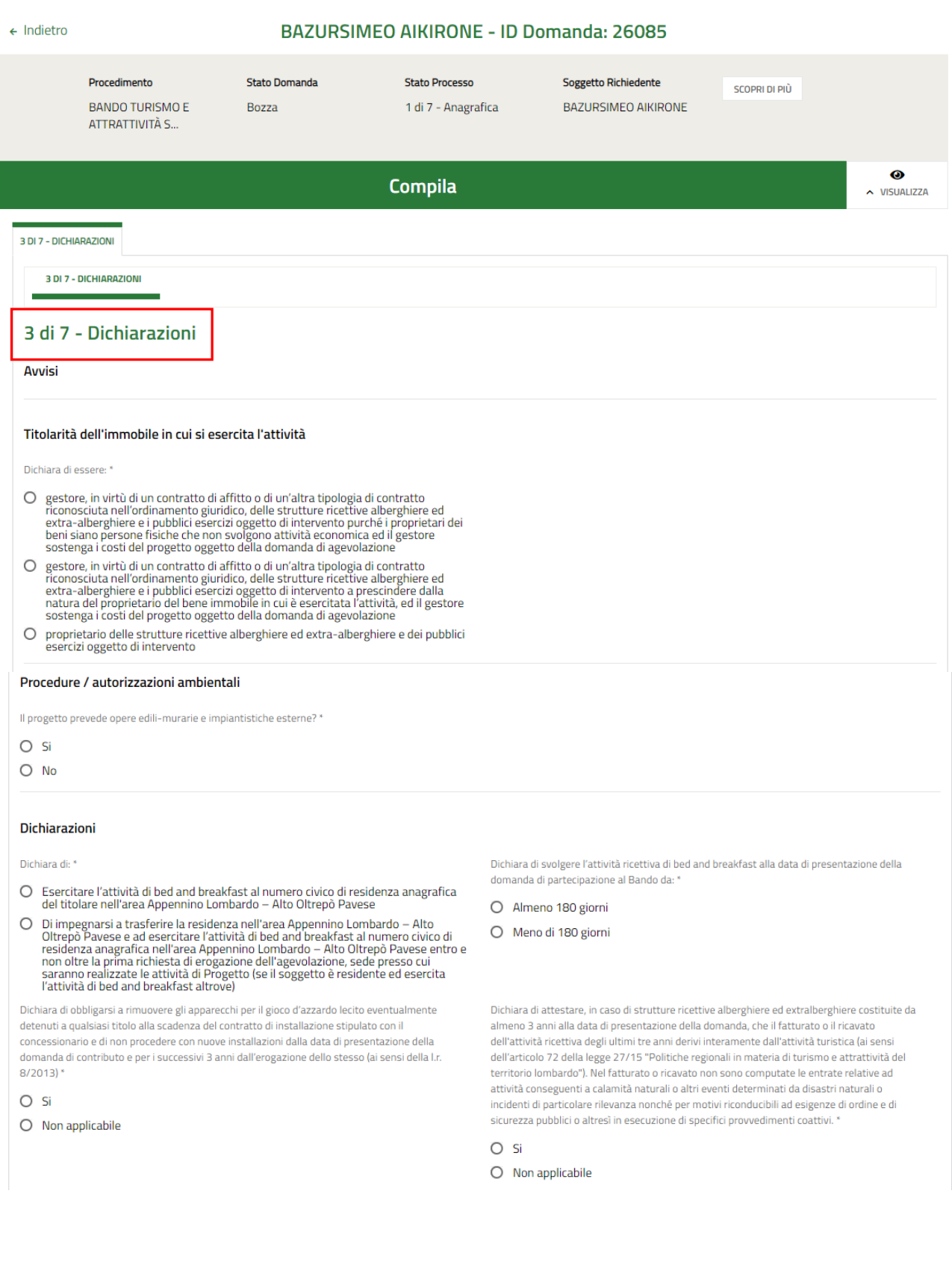

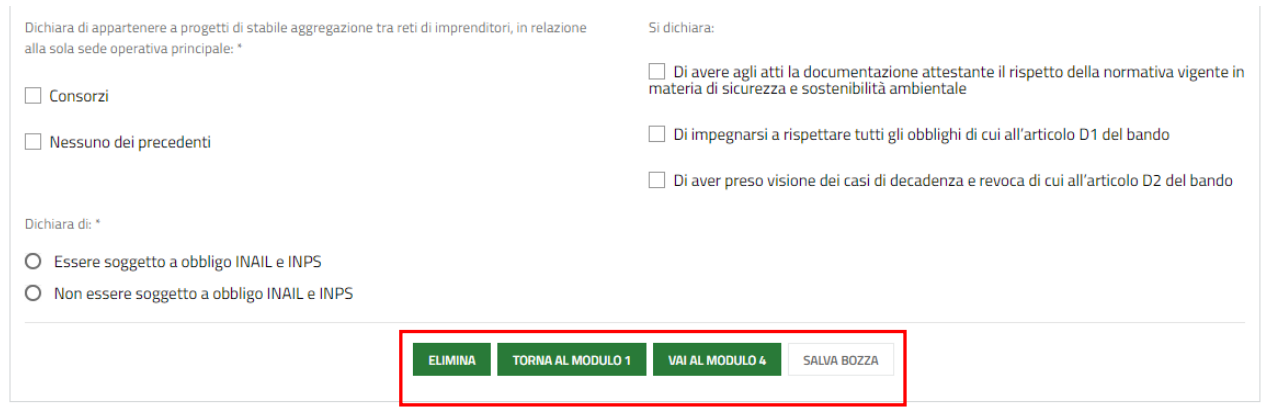

#### **Figura 21 Modulo 3 di 7:Dichiarazioni – Richiedente B&B**

<span id="page-24-0"></span>Nel terzo modulo è necessario valorizzare le dichiarazioni.

SI RICORDA CHE le dichiarazioni proposte variano a seconda se il richiedente è impresa o B &B.

Specificare la **Titolarità dell'immobile in cui si esercita l'attività** selezionandola tra le voci proposte.

Proseguire valorizzando le **Procedure / autorizzazioni ambientali**.

Nel caso in cui il progetto prevede opere edili-murarie e impiantistiche esterne, il sistema richiede ulteriori informazioni di dettaglio.

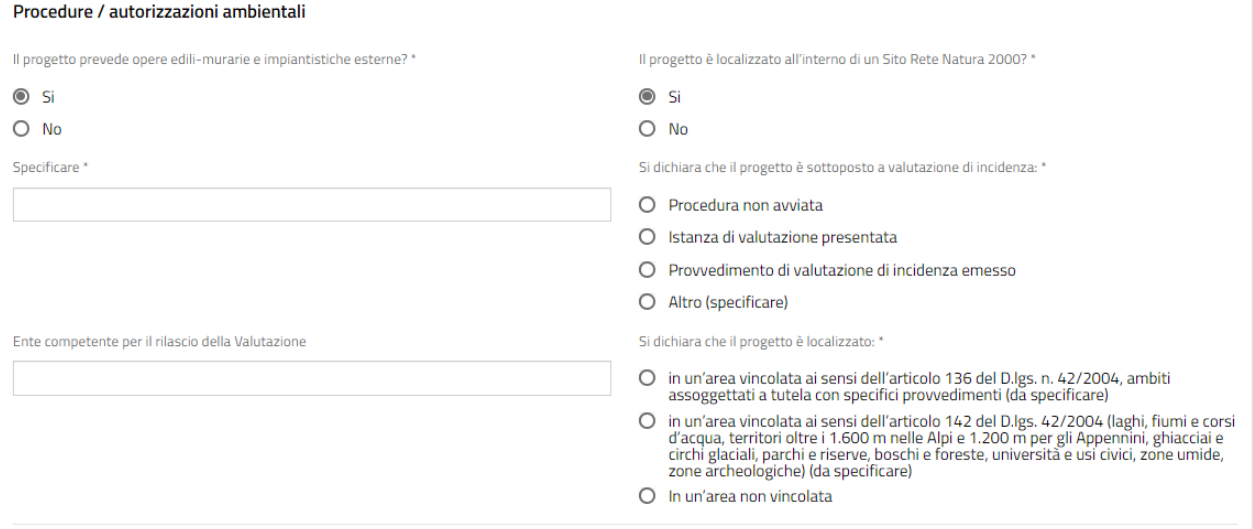

#### **Figura 22 Il progetto prevede opere edili-murarie e impiantistiche esterne**

<span id="page-24-1"></span>Sarà necessario specificare se il progetto è localizzato all'interno di un sito Natura 2000. In funzione di questo il sistema richiede ulteriori info di dettaglio da inserire.

Proseguire valorizzando le **Dichiarazioni** e inserendo eventuali dati ulteriori richiesti.

#### **ATTENZIONE**

### *I campi marcati dall'asterisco sono obbligatori.*

Al termine della compilazione cliccare su **VALAL MODULO 4** per confermare i dati inseriti e passare al modulo successivo.

Il sistema effettua controlli sulle informazioni inserite nei termini di presenza dei dati obbligatori, formato e coerenza coi requisiti di partecipazione al bando. Nel caso in cui siano rispettate tutte le predette condizioni la pratica viene salvata e passa al modulo successivo, in caso contrario verrà segnalato in rosso il relativo messaggio di errore. Sarà necessario correggere i dati errati per poter proseguire.

#### **ATTENZIONE**

Cliccando sul pulsante è possibile tornare allo step di compilazione precedente qualora si volesse integrare o correggere dei dati inseriti nel modulo precedente.

## <span id="page-26-0"></span>**3.4 Modulo 4 di 7: Documenti**

La compilazione del quarto modulo è analoga per entrambe le tipologie di soggetto richiedente.

In funzione della tipologia di soggetto, il sistema richiede l'upload della documentazione necessaria (vedi *[Figura](#page-26-1) 23* e *[Figura](#page-27-0) 24* ).

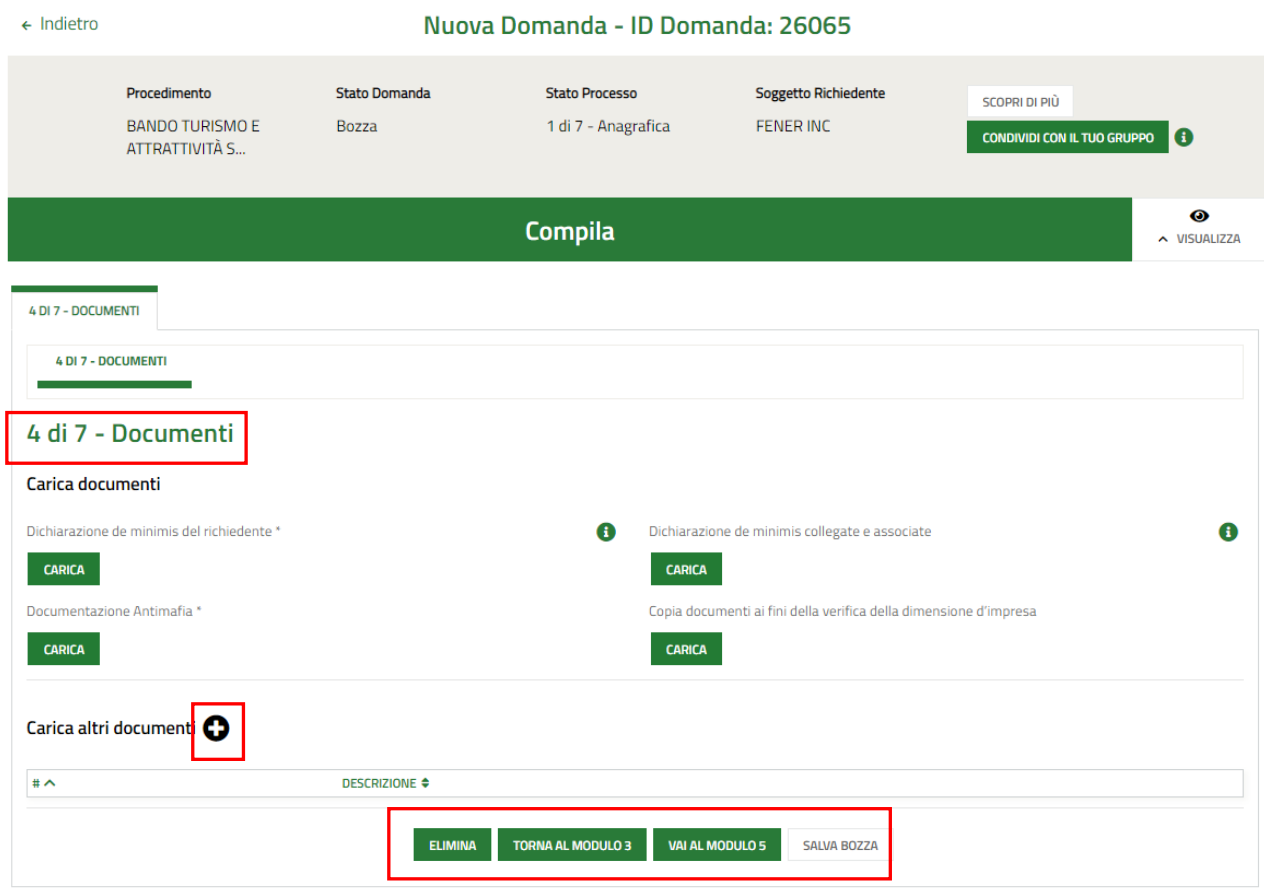

<span id="page-26-1"></span>**Figura 23 Modulo 4 di 7: Documenti – Soggetto Impresa**

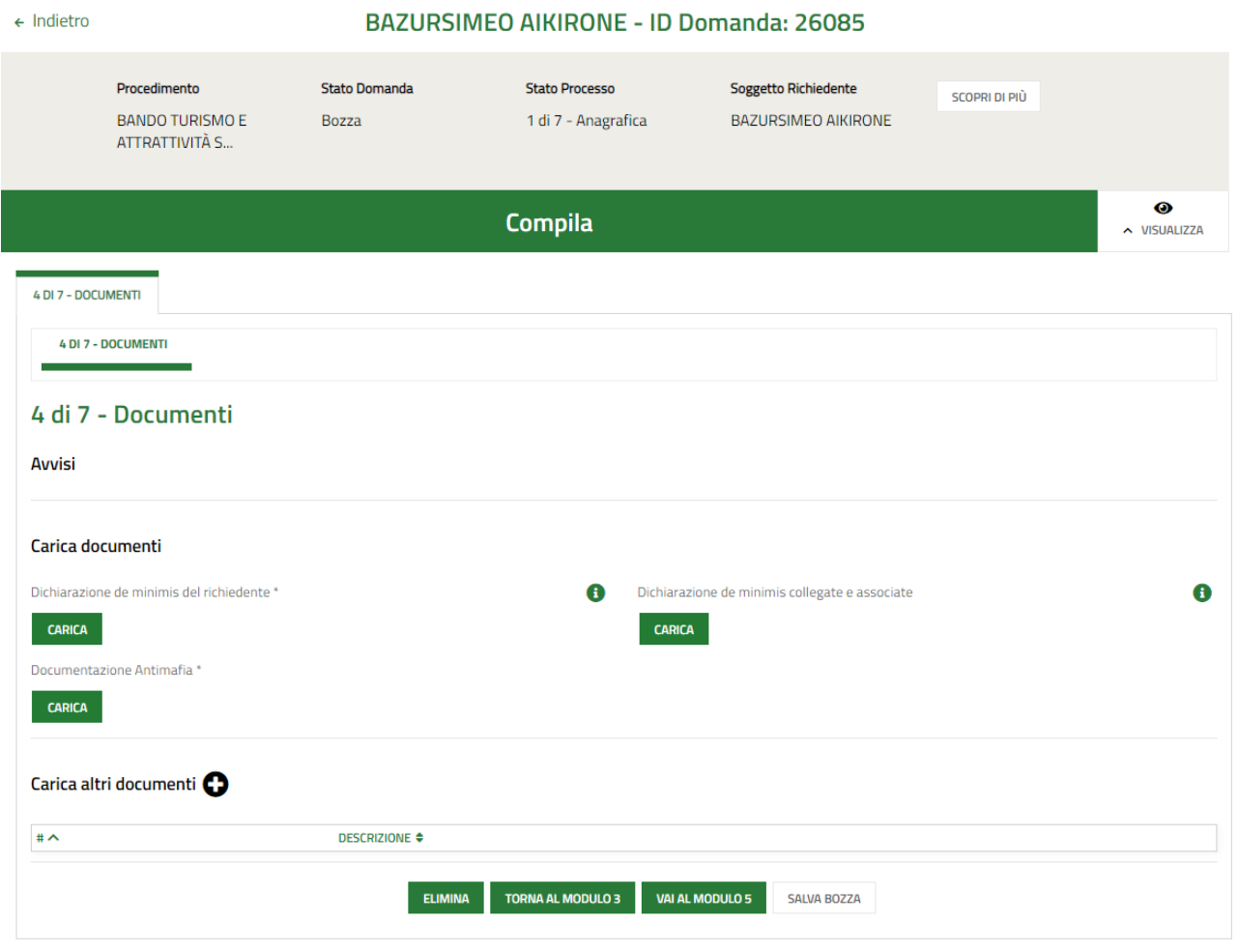

**Figura 24 Modulo 4 di 7: Documenti – Soggetto B&B**

<span id="page-27-0"></span>Nel quarto modulo è necessario effettuare l'upload a sistema della documentazione richiesta nell'area **Carica Documenti**.

Selezionando il bottone  $\bullet$  è possibile accedere alla maschera Carica altri documenti.

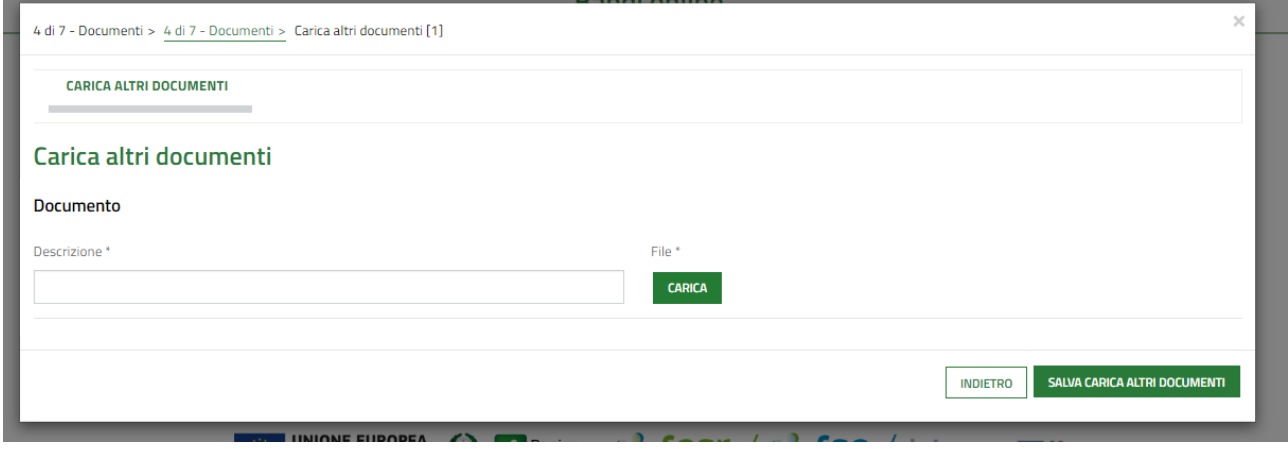

<span id="page-27-1"></span>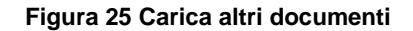

Al termine della compilazione cliccare su val ALMODULO 5 per confermare i dati inseriti e passare al modulo successivo.

Il sistema effettua controlli sulle informazioni inserite nei termini di presenza dei dati obbligatori, formato e coerenza coi requisiti di partecipazione al bando. Nel caso in cui siano rispettate tutte le predette condizioni la pratica viene salvata e passa al modulo successivo, in caso contrario verrà segnalato in rosso il relativo messaggio di errore. Sarà necessario correggere i dati errati per poter proseguire.

### **ATTENZIONE**

Cliccando sul pulsante **TORNA AL MODULO 3** è possibile tornare allo step di compilazione precedente qualora si volesse integrare o correggere dei dati inseriti nel modulo precedente.

## <span id="page-29-0"></span>**3.5 Modulo 5 di 7: Scheda di Progetto**

La compilazione del quarto modulo è analoga per entrambe le tipologie di soggetto richiedente.

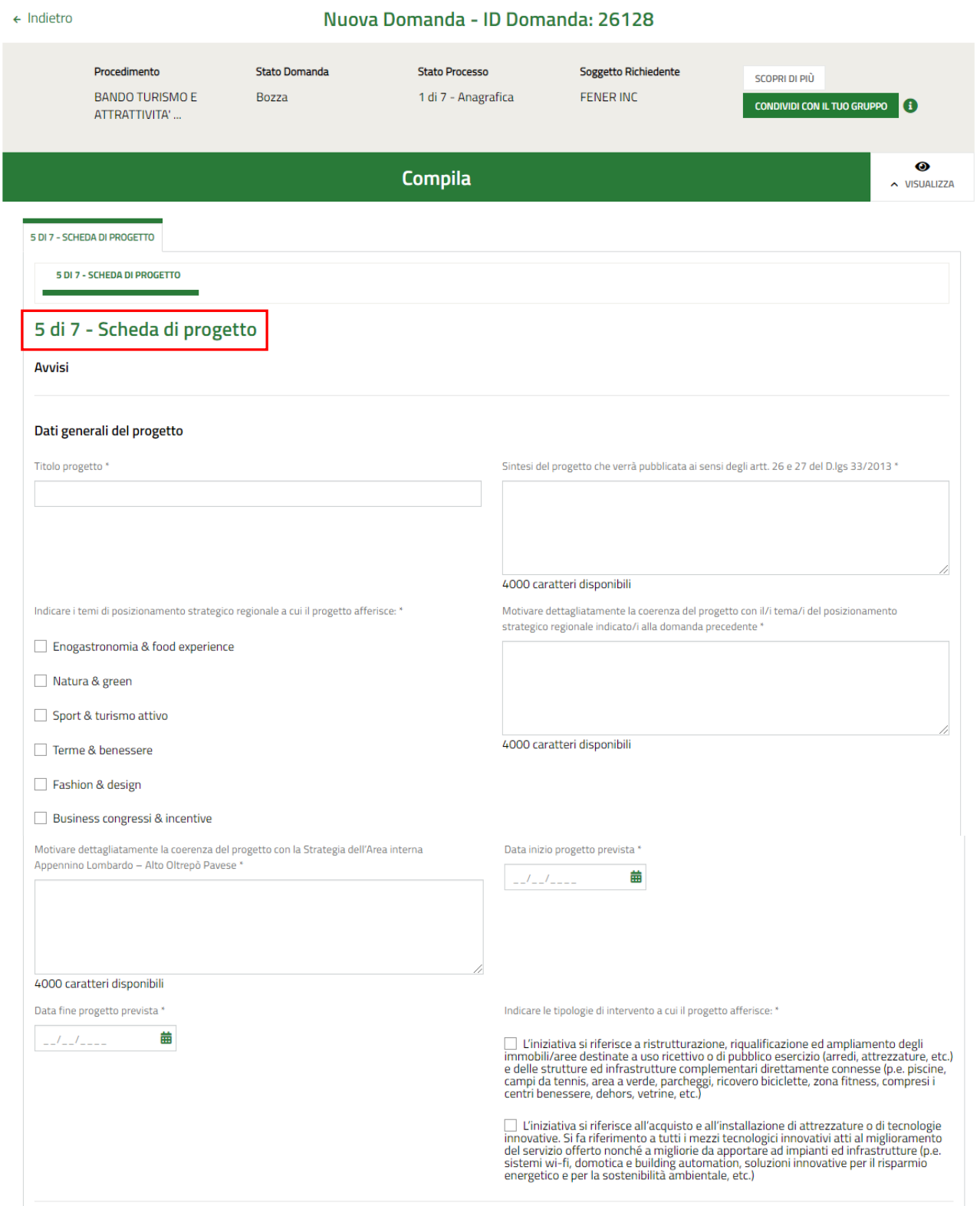

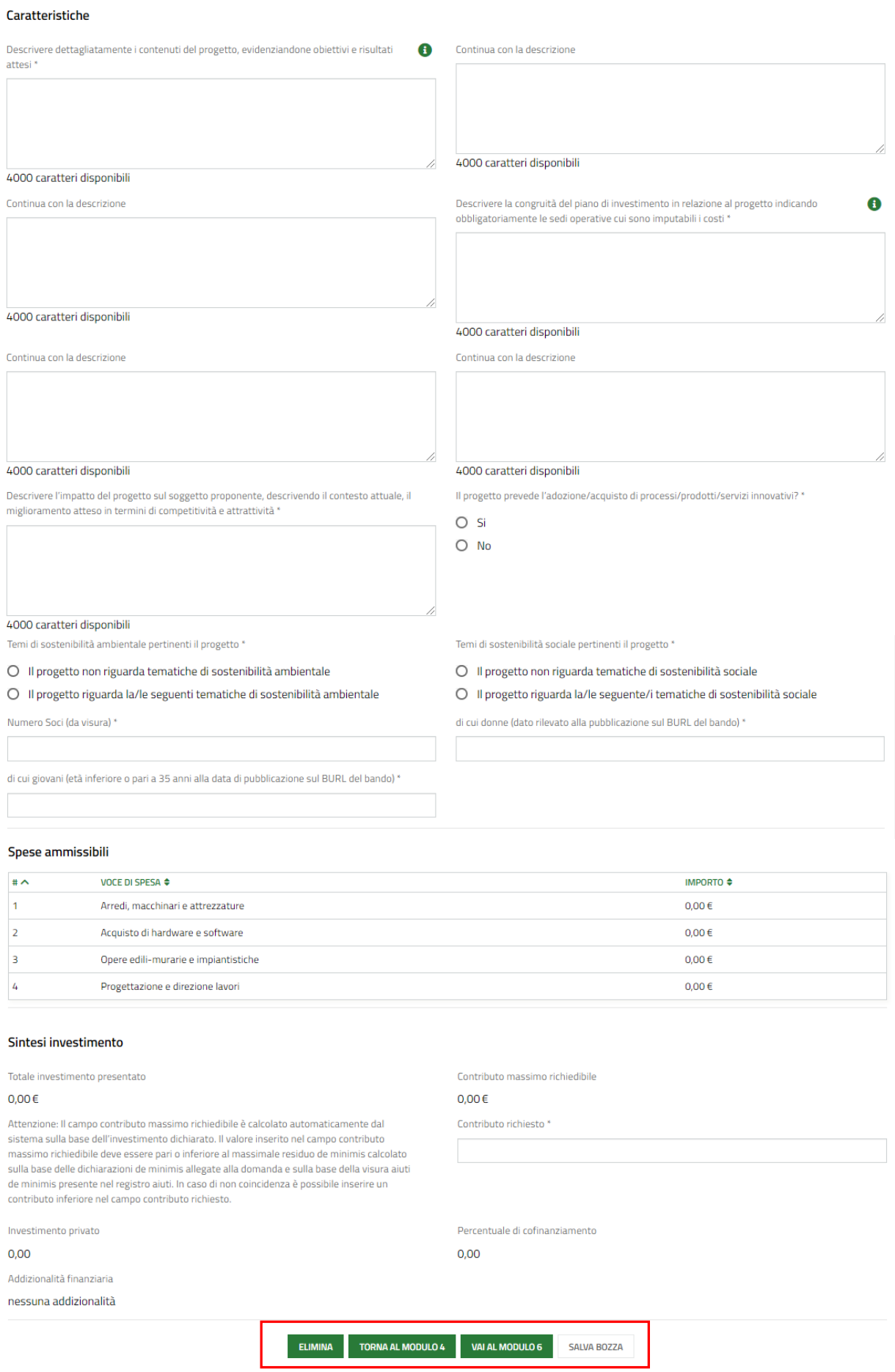

### <span id="page-30-0"></span>**Figura 26 Modulo 5 di 7: Scheda di progetto**

#### Compilare i **Dati generali del progetto** e le **Caratteristiche.**

Proseguire la compilazione valorizzando le spese.

Nella tabella Spese ammissibili sono elencare le spese da valorizzare. Selezionare la voce di spesa di interesse per visualizzarne il dettaglio da compilare.

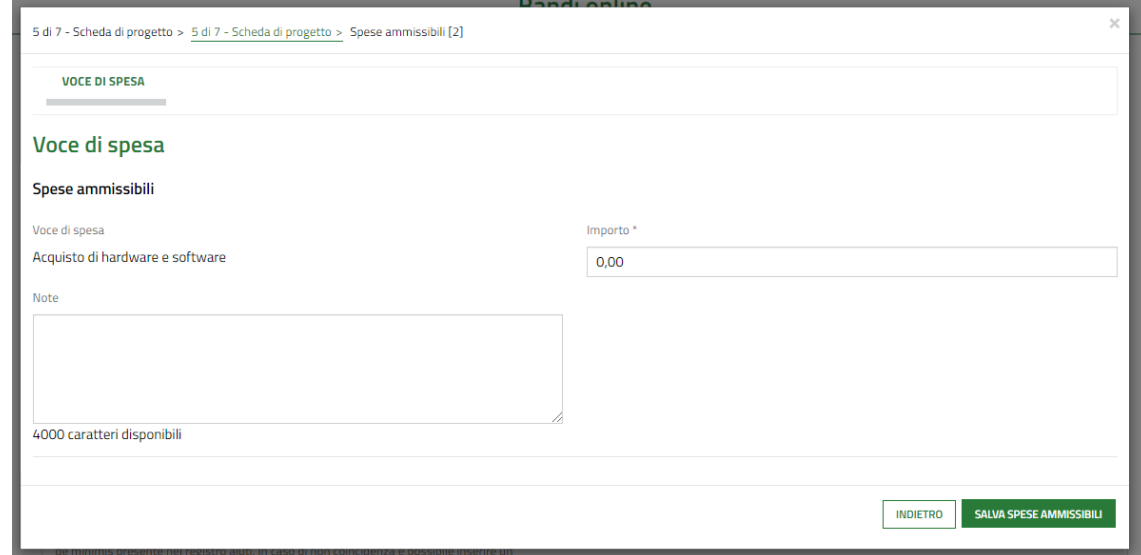

#### **Figura 27 Voce di spesa**

<span id="page-31-0"></span>Compilare la maschera e selezionare il bottone **SALVA SPESE AMMISSIBILI** per salvare i dati inseriti e tornare al modulo principale.

SI RICORDA CHE le operazioni sopra descritte sono da ripetere per tutte le spese da valorizzare.

#### **ATTENZIONE**

La voce di spesa "Progettazione e direzione lavori" non può presentare un importo superiore all'8% di "Opere edilimurarie e impiantistiche".

In funzione delle spese valorizzate il sistema aggiorna la **Sintesi investimento**.

SI RICORDA CHE l'investimento presentato deve essere di almeno €20.000.

Il sistema calcola il Contributo massimo richiedibile. Sarà necessario imputare il Contributo richiesto.

Al termine cliccare su val **AL MODULO 6** per confermare i dati inseriti e passare al modulo successivo.

Il sistema effettua controlli sulle informazioni inserite nei termini di presenza dei dati obbligatori, formato e coerenza coi requisiti di partecipazione al bando. Nel caso in cui siano rispettate tutte le predette condizioni la pratica viene salvata e passa al modulo successivo, in caso contrario verrà segnalato in rosso il relativo messaggio di errore. Sarà necessario correggere i dati errati per poter proseguire.

#### **ATTENZIONE**

Cliccando sul pulsante **TORNA AL MODULO 4** è possibile tornare allo step di compilazione precedente qualora si volesse integrare o correggere dei dati inseriti nel modulo precedente.

## <span id="page-32-0"></span>**3.6 Modulo 6 di 7: Domanda di adesione**

In questo modulo è necessario effettuare l'upload a sistema della domanda di adesione digitalmente firmata Le modalità di compilazione sono identiche per entrambe le tipologie di aderenti, Impresa e B&B.

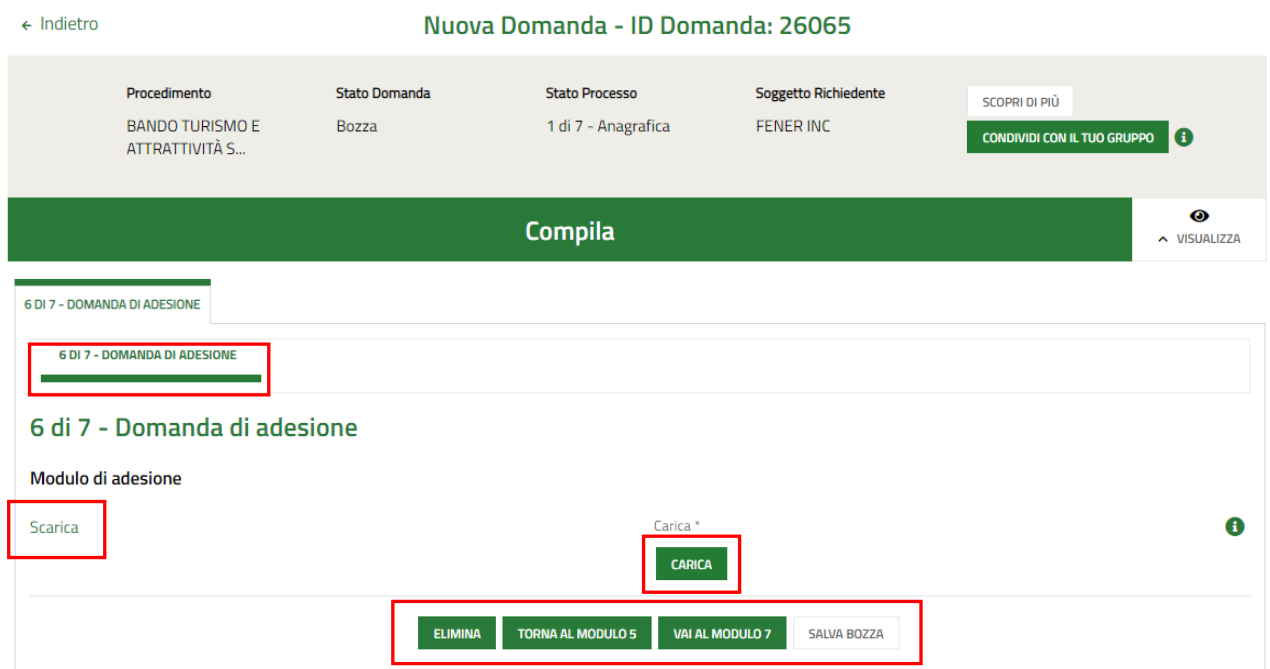

#### **Figura 28 Modulo 6 di 7: Domanda di adesione**

<span id="page-32-1"></span>In questo modulo è necessario effettuare il download della Richiesta di agevolazione, selezionando l'apposito link Scarica .

Tale documento deve essere firmato digitalmente e ricaricato a sistema, tramite il bottone

Al termine della compilazione cliccare su **vai al modulo 7** per confermare i dati inseriti e passare al modulo successivo.

Il sistema effettua controlli sulle informazioni inserite nei termini di presenza dei dati obbligatori, formato e coerenza coi requisiti di partecipazione al bando. Nel caso in cui siano rispettate tutte le predette condizioni la pratica viene salvata e passa al modulo successivo, in caso contrario verrà segnalato in rosso il relativo messaggio di errore. Sarà necessario correggere i dati errati per poter proseguire.

### **ATTENZIONE**

Cliccando sul pulsante è possibile tornare allo step di compilazione precedente qualora si volesse integrare o correggere dei dati inseriti nel modulo precedente.

## <span id="page-33-0"></span>**3.7 Modulo 7 di 7: Informazioni di pagamento**

In questo modulo è necessario assolvere al pagamento dell'imposta. Le modalità di assolvimento sono identiche per entrambe le tipologie di aderenti, Impresa e B&B.

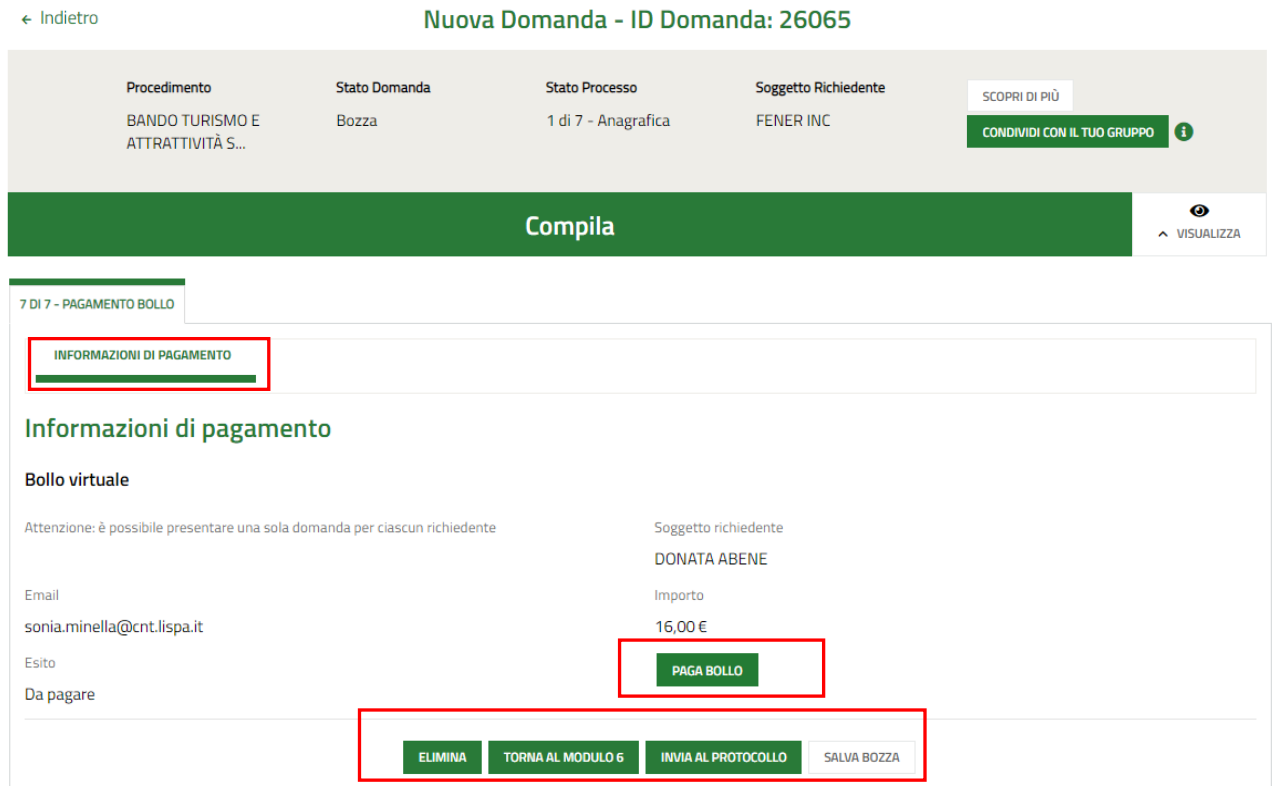

### **Figura 29 Modulo 7 di 7: Informazioni di pagamento**

<span id="page-33-1"></span>In questo modulo è necessario assolvere al pagamento dell'imposta di bollo.

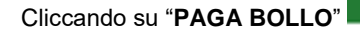

PAGA BOLLO

Cliccando su "**PAGA BOLLO**" il sistema apre la pagina di riepilogo dei dati di pagamento.

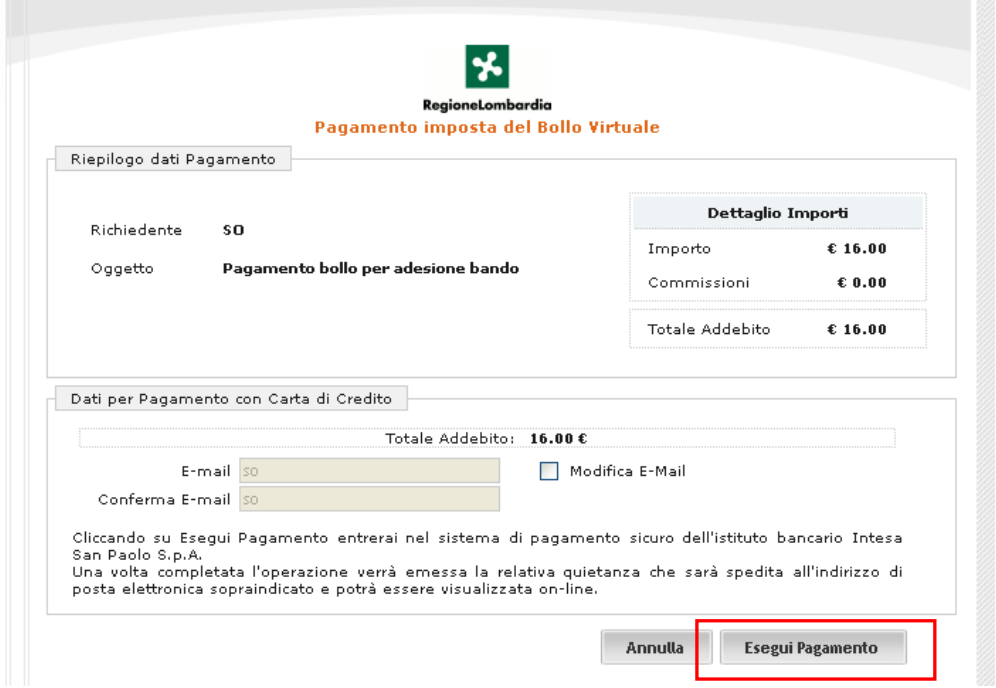

**Figura 30 Riepilogo dati pagamento**

<span id="page-34-0"></span>Verificare la correttezza dei dati e cliccare su "ESEGUI PAGAMENTO" Esegui Pagamento per accedere al servizio di pagamento on line.

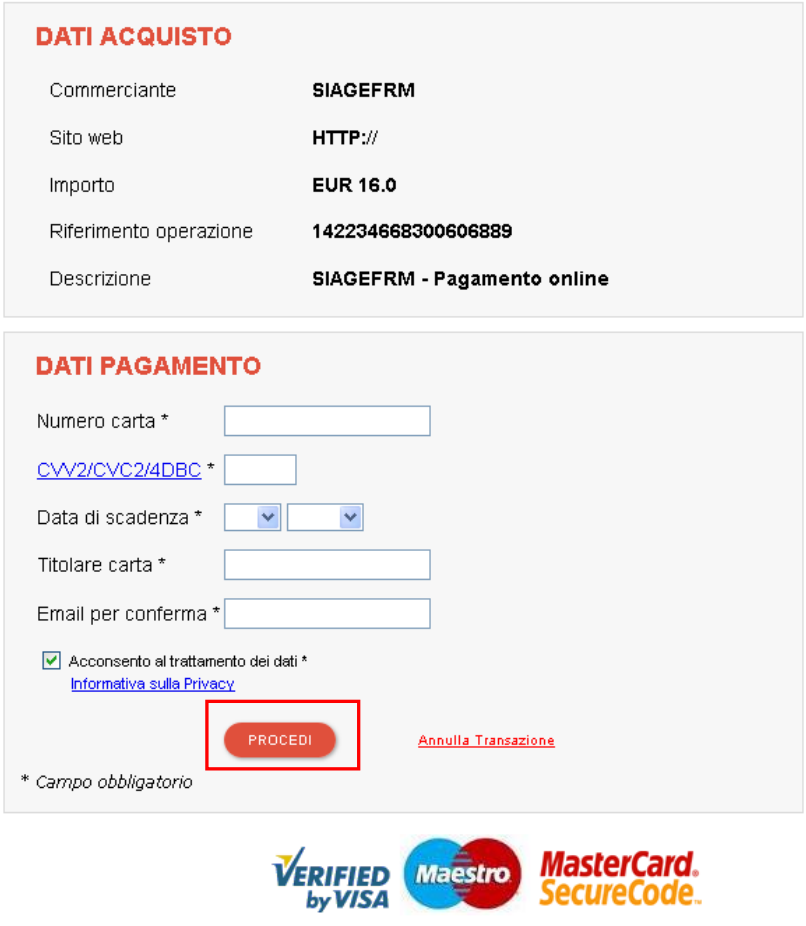

<span id="page-34-1"></span>**Figura 31 Dati Pagamento**

Compilare la maschera inserendo le informazioni obbligatorie marcate a asterisco e cliccare su "**PROCEDI**" per confermare il pagamento.

<span id="page-35-0"></span>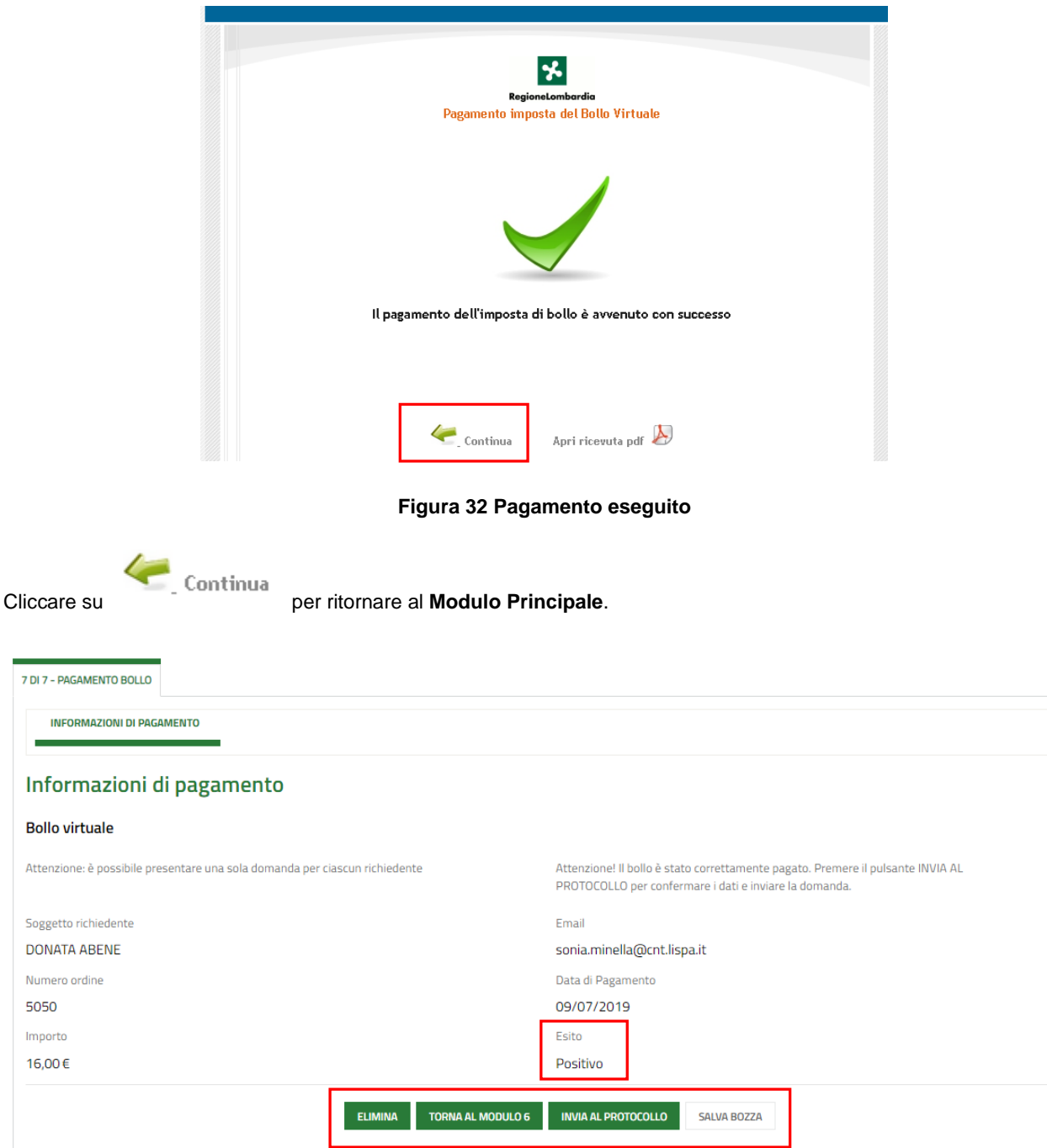

### **Figura 33 Pagamento eseguito**

<span id="page-35-1"></span>Concludere la compilazione della domanda selezionando il bottone . INVIA AL PROTOCOLLO

La domanda di contributo verrà inviata al protocollo di Regione Lombardia.

### **ATTENZIONE**

Una volta effettuato l'invio della pratica non sarà più possibile modificare i dati inseriti.

# <span id="page-36-0"></span>**4. Area pratiche**

In qualunque momento è possibile accedere alla propria pratica tramite selezionando le voci di menu

- **IN LAVORAZIONE**: ovvero tutte le pratiche di cui l'utente ha in carico la compilazione;
- **TUTTE LE DOMANDE**: ovvero tutte le pratiche visibili dall'utente.

<span id="page-36-2"></span><span id="page-36-1"></span>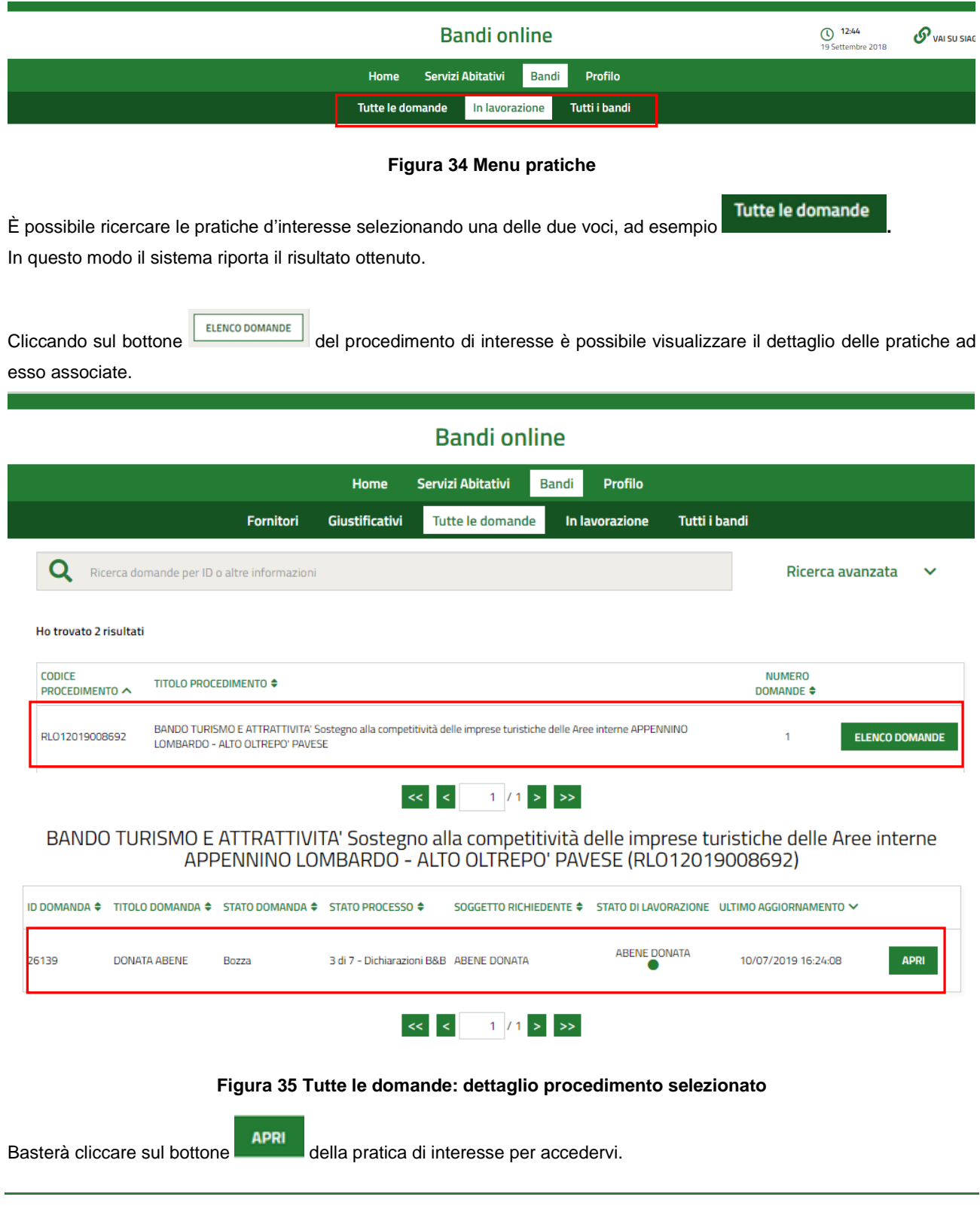